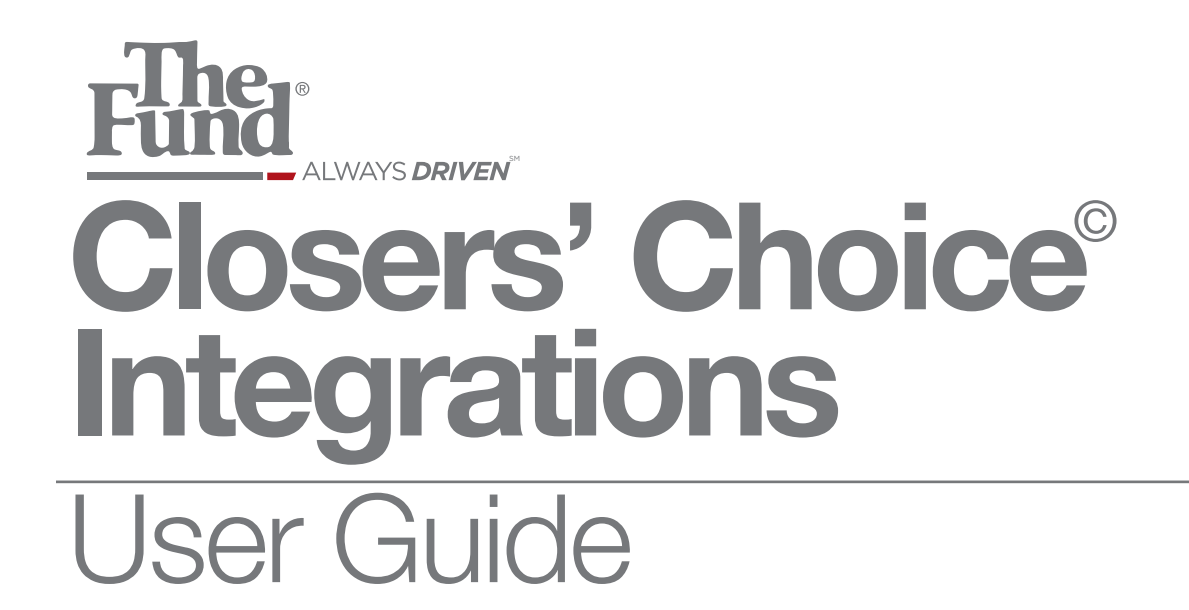

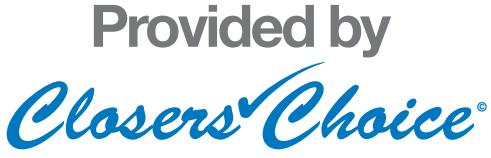

## **THE FUND TITLE SEARCH INSTRUCTIONS**

1. From the Main Screen of Closers' Choice, open the File you wish to use as you normally would or create a file and input the information you have available. Make sure all parties have their contact information filled out (first and last name, street address, zip code, phone number, etc.)

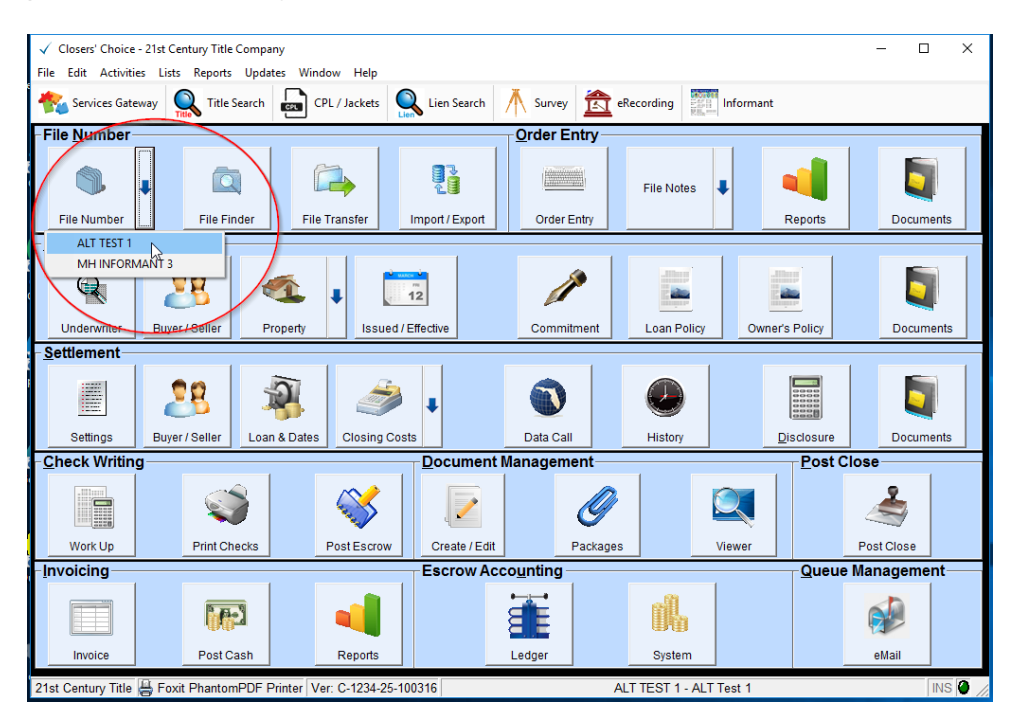

2. Also make sure to have your policy information filled out appropriately in the Issued/Effective screen of Closers' Choice, namely the Policy check box and the Policy Coverage amounts.

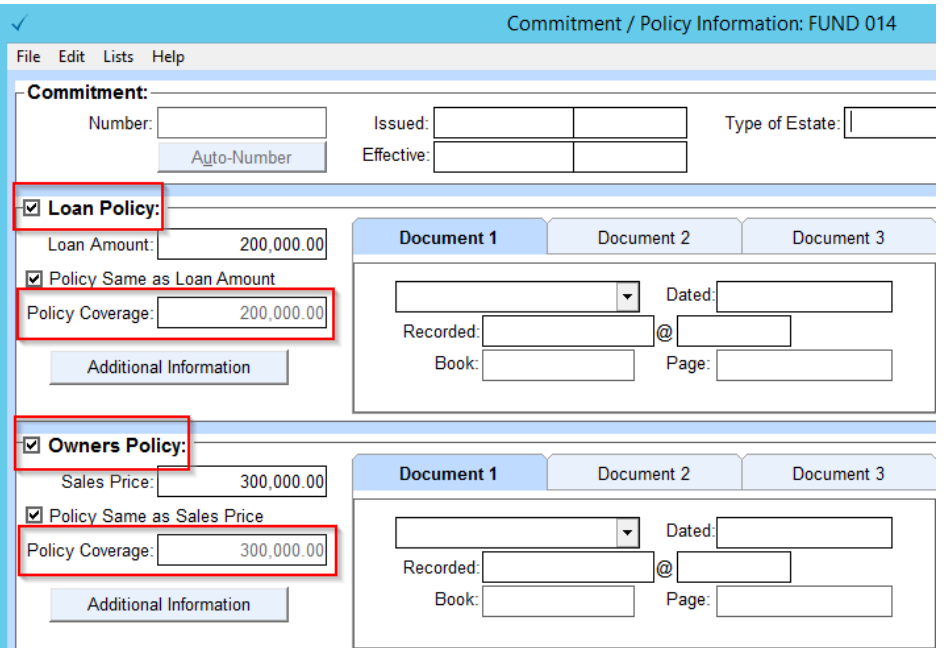

3. Select the "Title Search" Button on the Closers' Link Services Gateway toolbar.

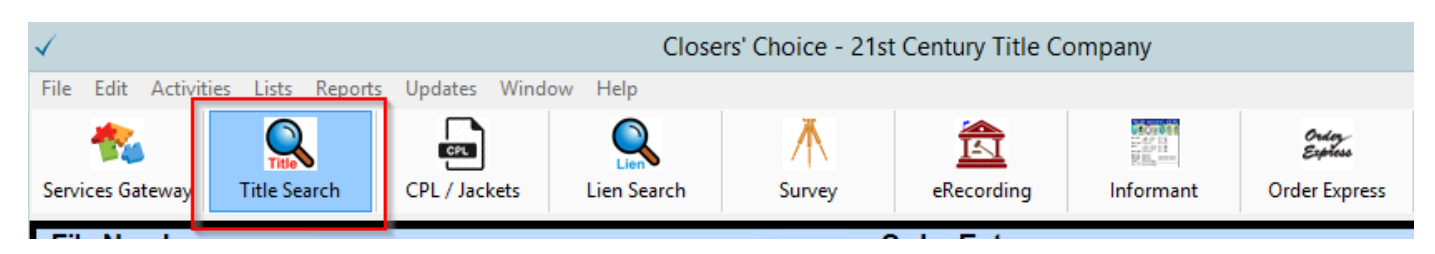

4. A new window will appear with the Title Search companies available to choose from. Select The Fund.

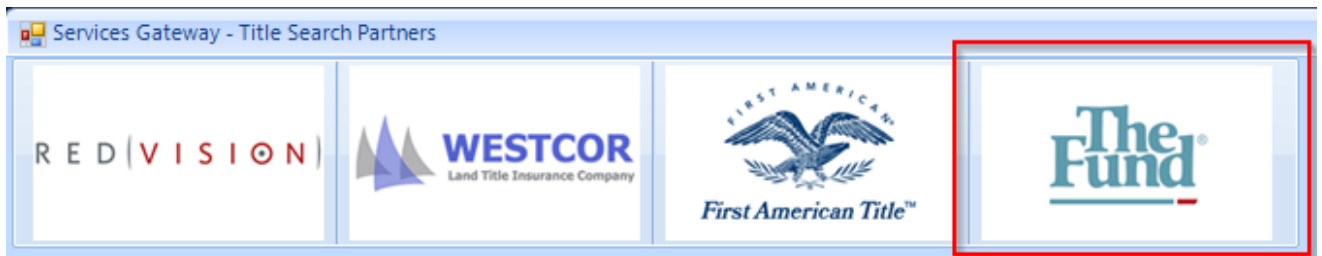

5. A pop-up screen will appear if this is your first time using The Fund through the Services Gateway. Enter the credentials requested by The Fund. These credentials are provided to you by The Fund. If you do not have credentials, contact The Fund. You should not need to enter the credentials after this initial time. Please see steps 6 and 7 below if you are unsure of what your Member ID is.

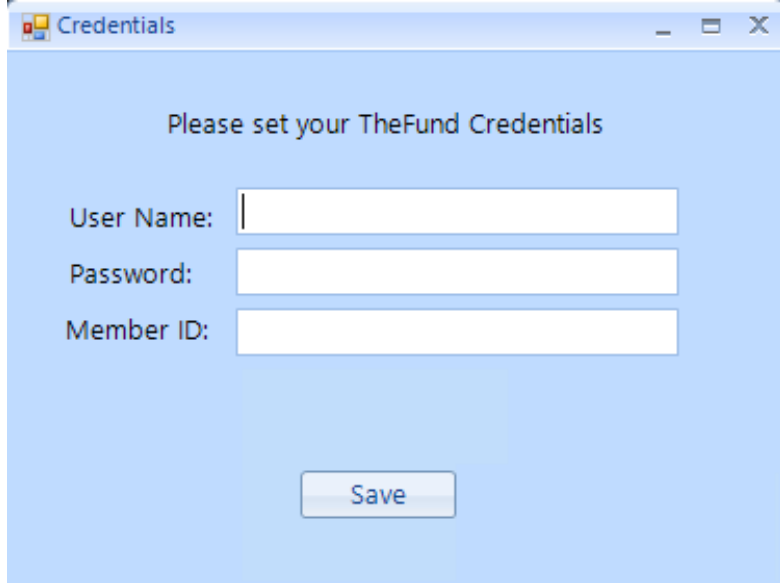

6. If you are unsure of your Member ID, please log on to The Fund's website at [www.thefund.com.](http://www.thefund.com/) Once there, select "My Account" from the top right hand corner.

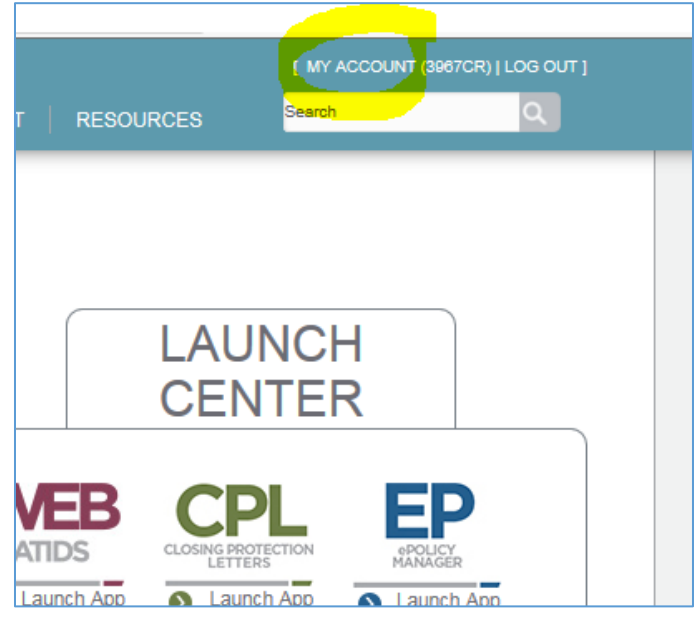

7. Below the "Edit User Information" title is your User ID, followed by a number in parentheses. The number in the parentheses is your Member ID. Please enter this, in its entirety, in the Member ID field in Closers' Choice.

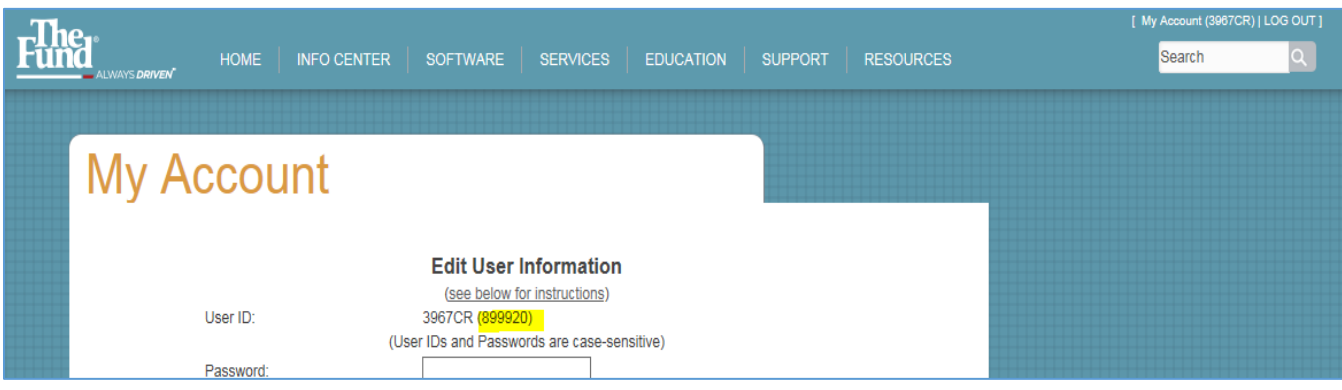

8. Once you enter in your credentials, the Title Search order form window will now appear.

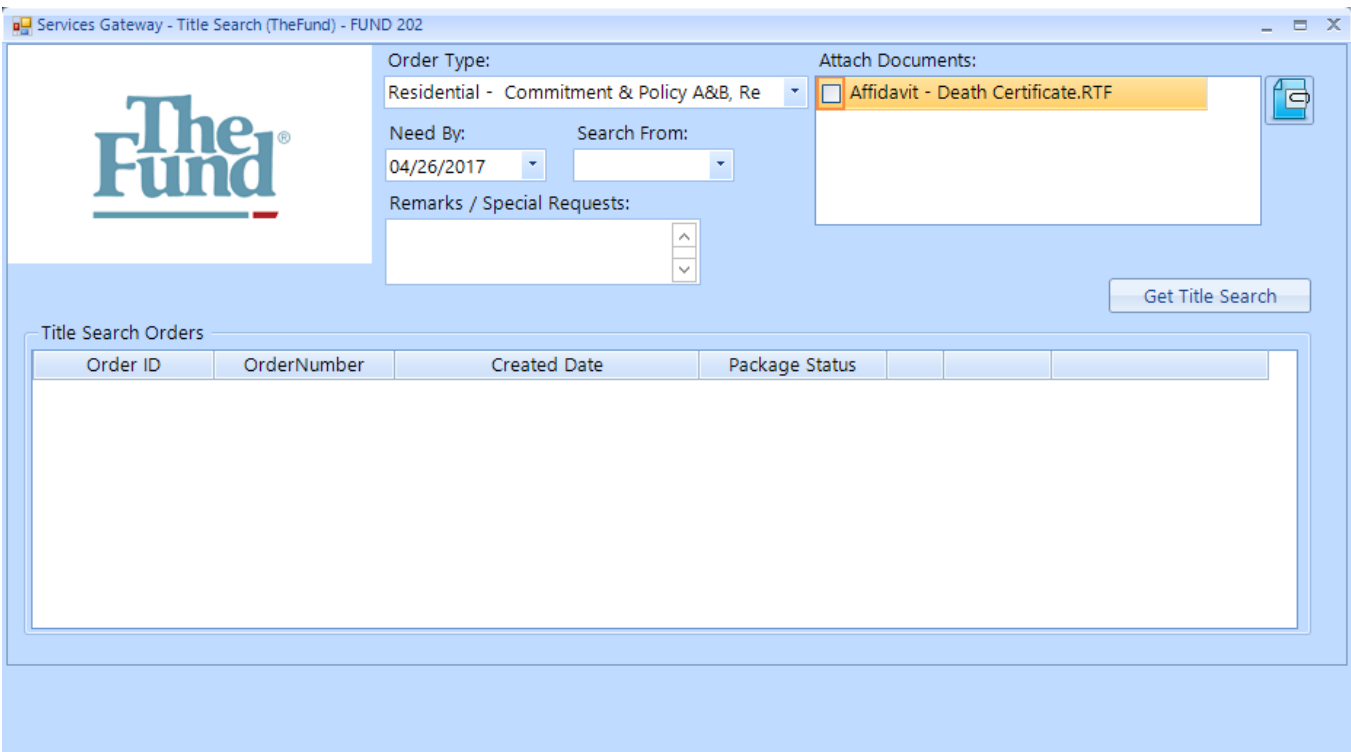

9. Select the drop-down menu for Order Type and make your selection.

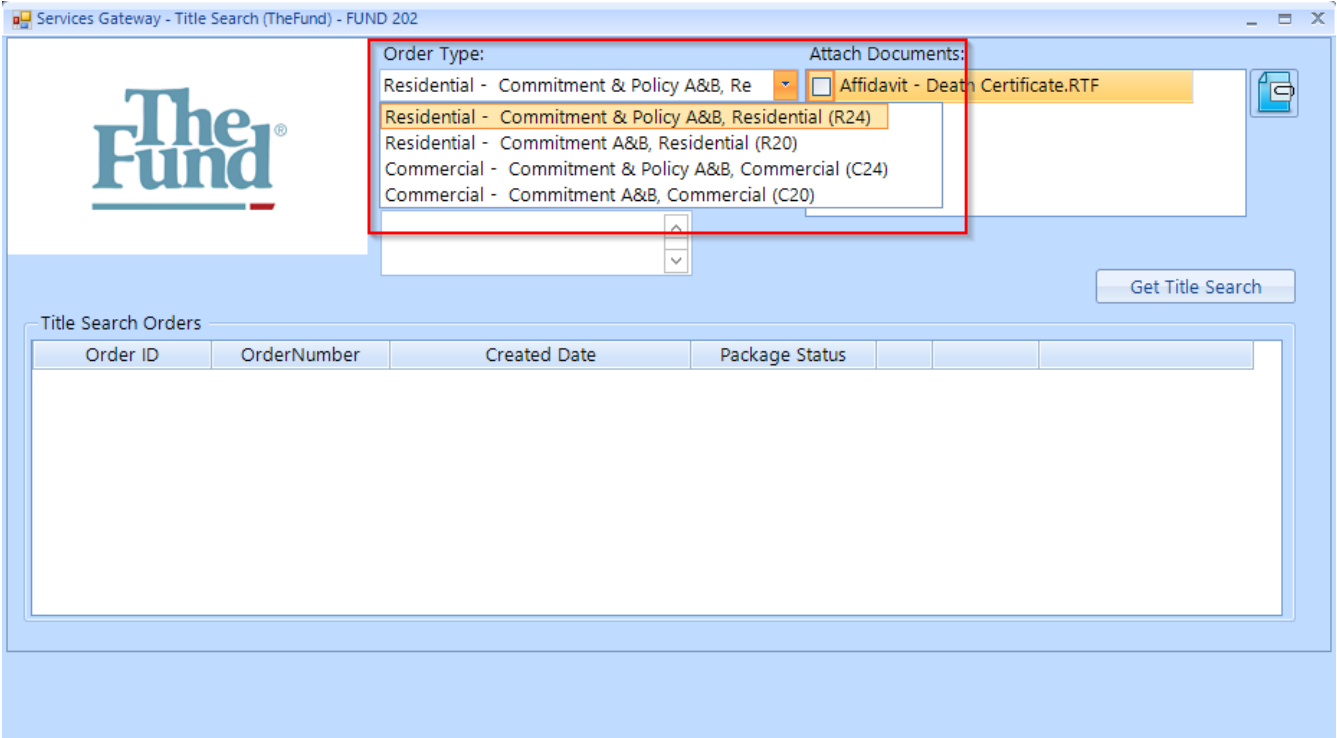

10. Select the drop-down menu next to the "Need By' field. A calendar will open. Select the date you need your title search documents by. The default date is the date you are entering the order.

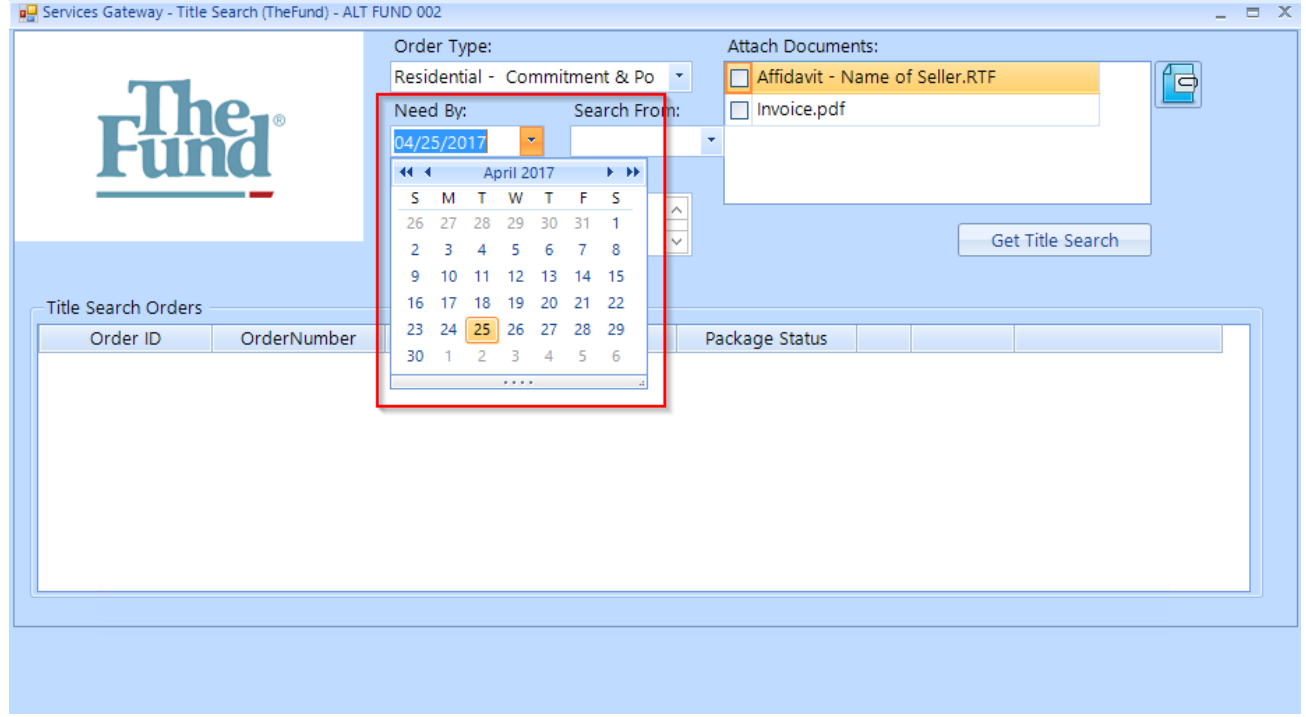

11. Select the drop-down menu next to the "Search From" field. A calendar will open. Select the date you want the title search to search from.

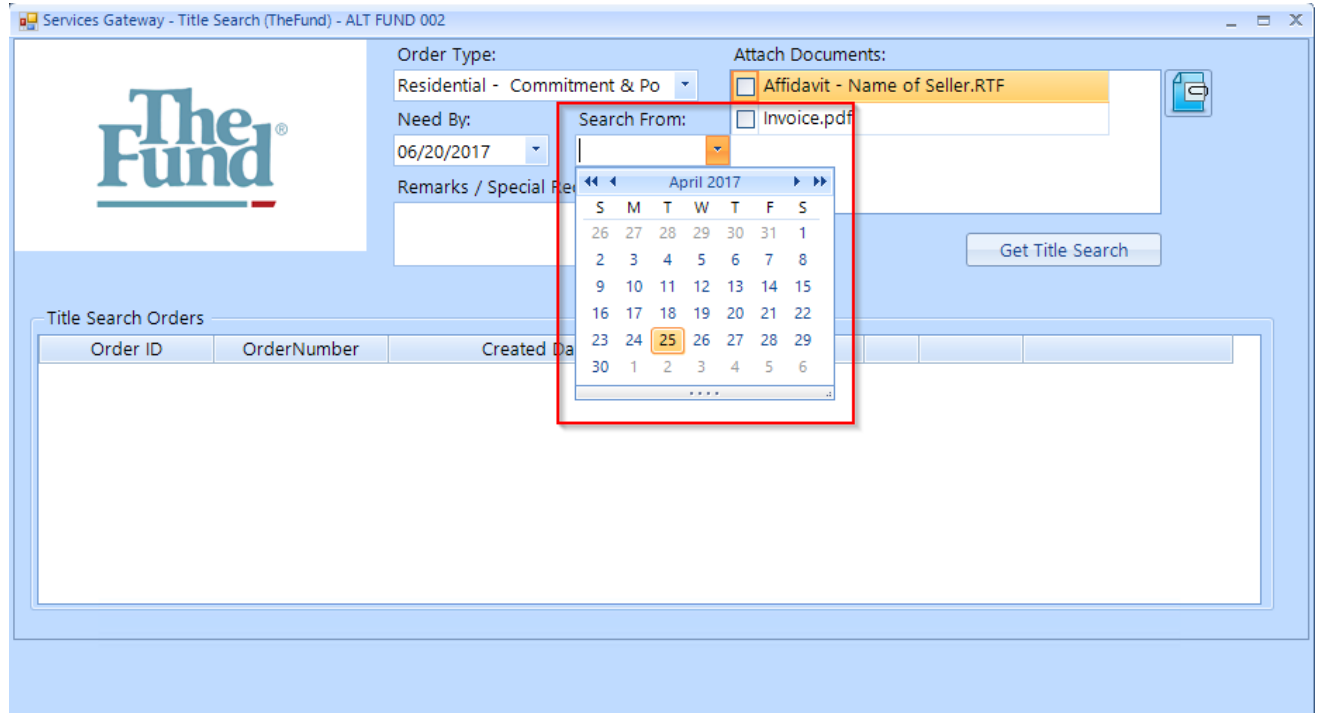

12. You can add any notes or requests to send to The Fund with your title search order in the "Remarks / Special Requests" field.

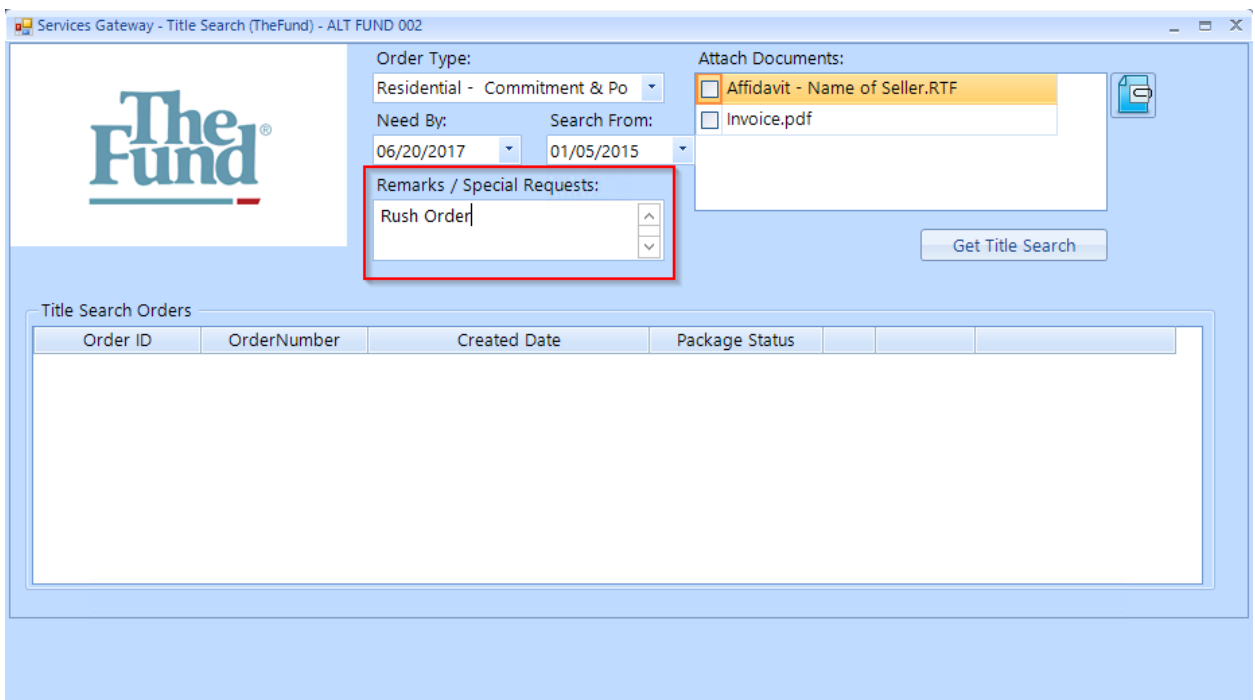

13. You can attach any documents you wish to send with your Title Search order request. All documents previously saved in your file will show up in the "Attach Documents" field to choose from. If you have not saved the document you wish to save in your file yet, select the paperclipped document icon to browse for the document. Select the check box next to the title of the document to attach it with this title search request.

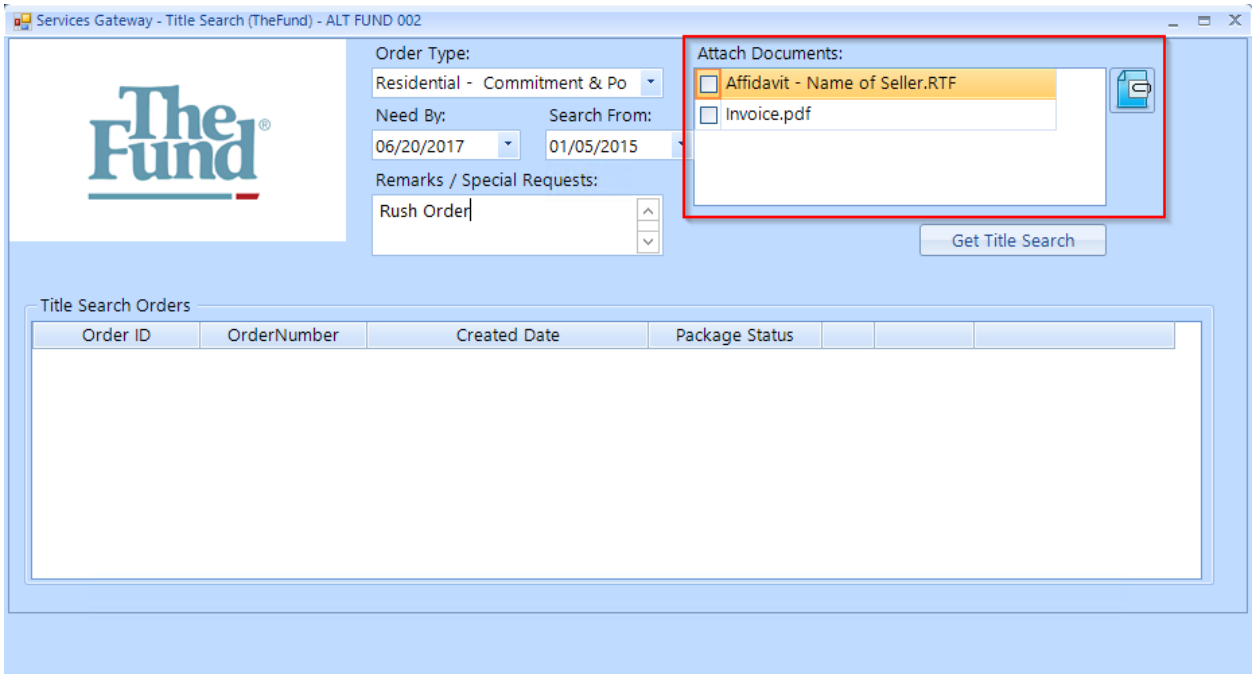

14. Verify the information you have ordered is correct. Once you are satisfied with your order information, select the "Get Title Search" button.

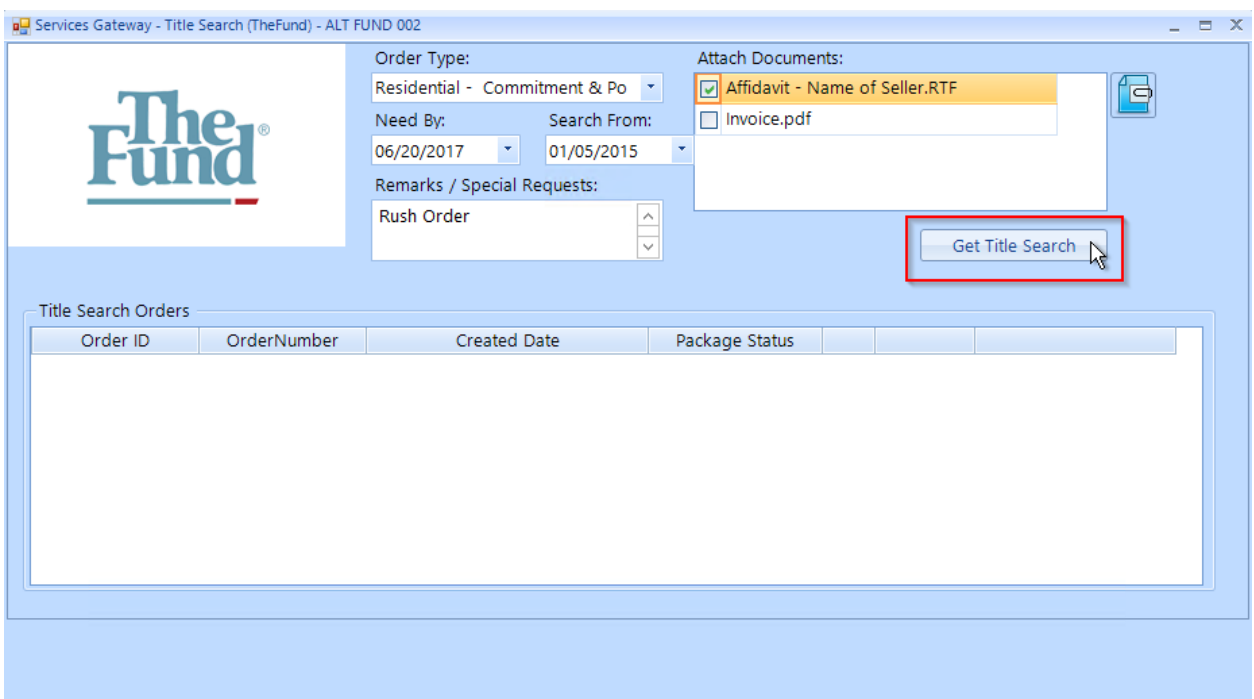

15. Once you have placed your order, you should now see you order in the "Title Search Orders" part of the screen. You should see the Order ID upon initially placing the order through the integration. Once our system receives a Fund Order Number from The Fund, the Fund Order Number column will display the Fund's Order Number. Be sure to reference The Fund Order Number when contacting The Fund with any support questions. Your Package status also appears. At the time of placing your order, the Package Status reads as "In Process."

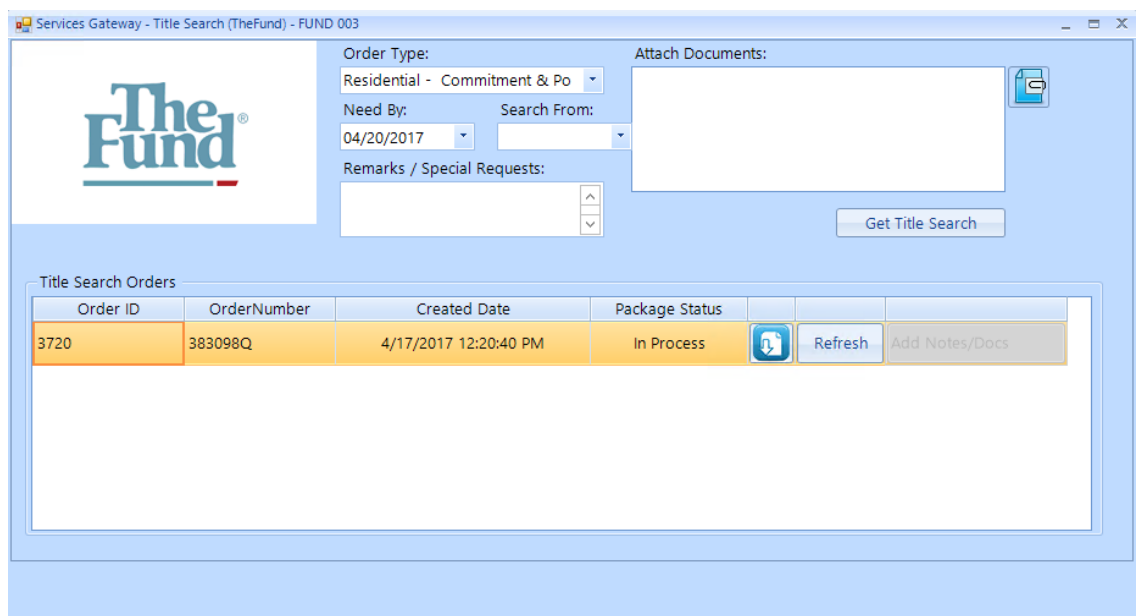

16. When your order is ready, you should receive an email from The Fund. You'll go back into your file, select Title Search from the Services Gateway toolbar on the main screen of Closers' Choice, and select The Fund button. Your title search request window will appear. You will now see that the Package Status reads as "Complete." Select the "Refresh" button to import the data from The Fund into your Closers' Choice file.

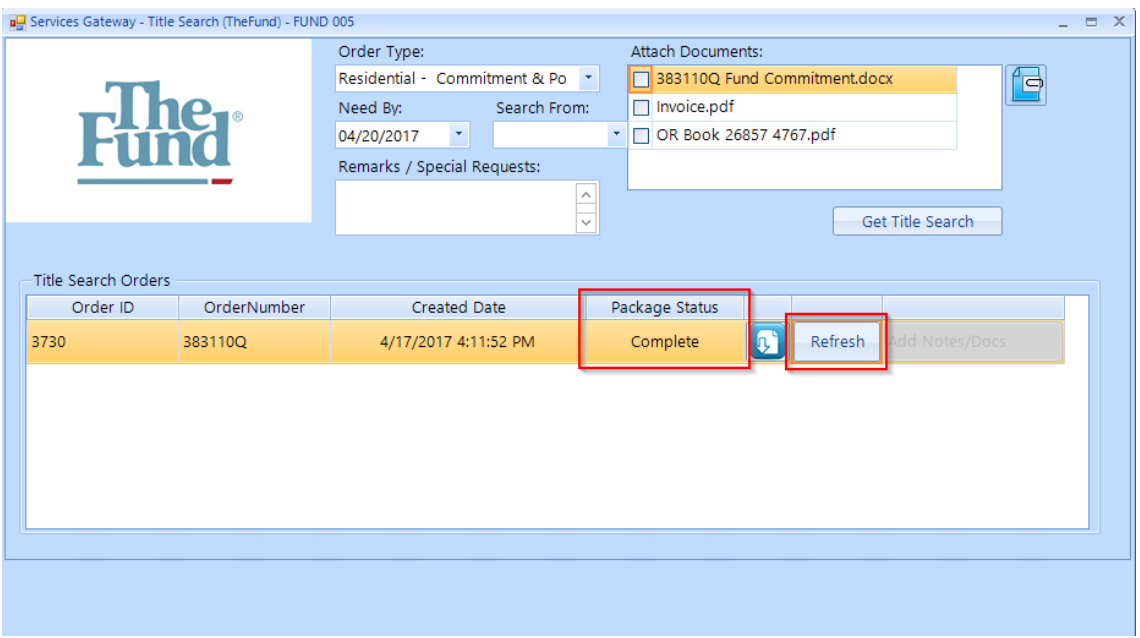

17. An "Accept Changes" screen will appear with three columns: Description, Current Value and New Value. The description column tells you what fields in your order the title search information may affect. The current value is what information you currently have in the file, prior to submitting the information to The Fund. The new value is the information that The Fund found as part of the title search, that you may want to add to your file.

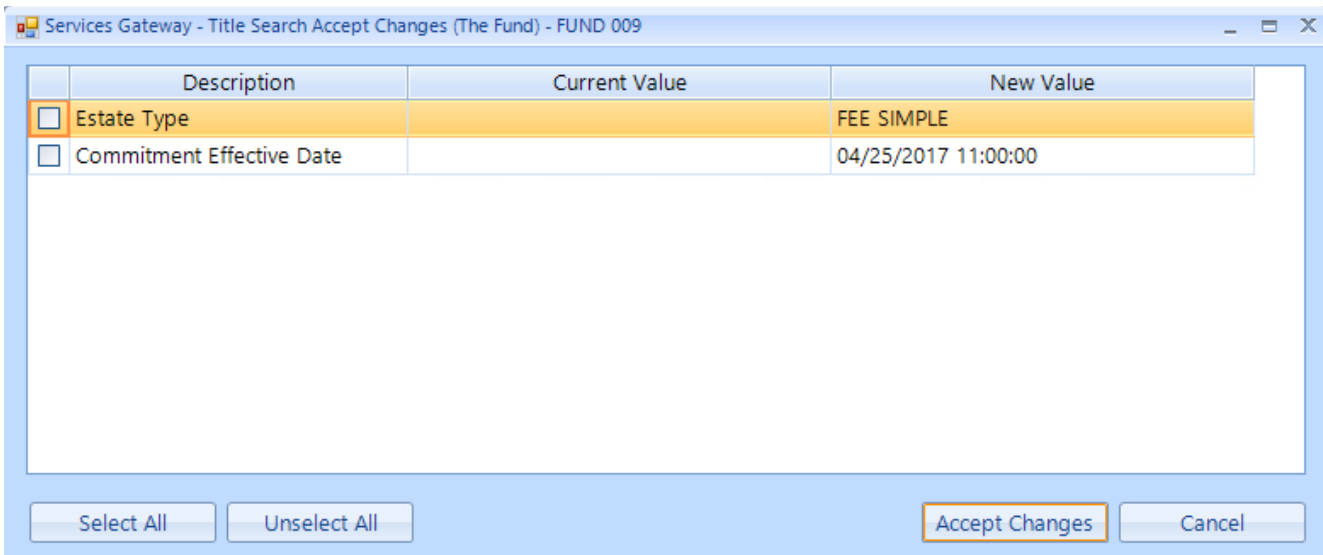

18. You can select all the fields to write over with the new data by selecting the "Select All" button in the bottom left-hand corner of the window, or you can select individual items by selecting the check box next to that item. Select "Accept Changes" to save the changes.

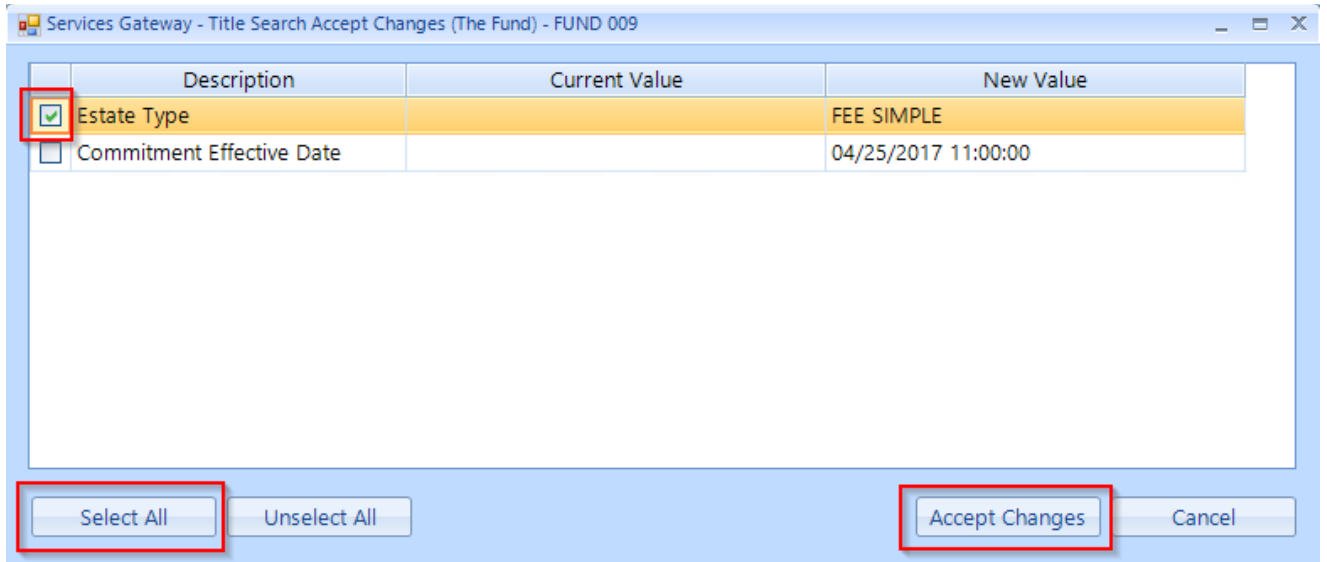

19. Select the blue download icon from the order screen to download your documents returned from The Fund.

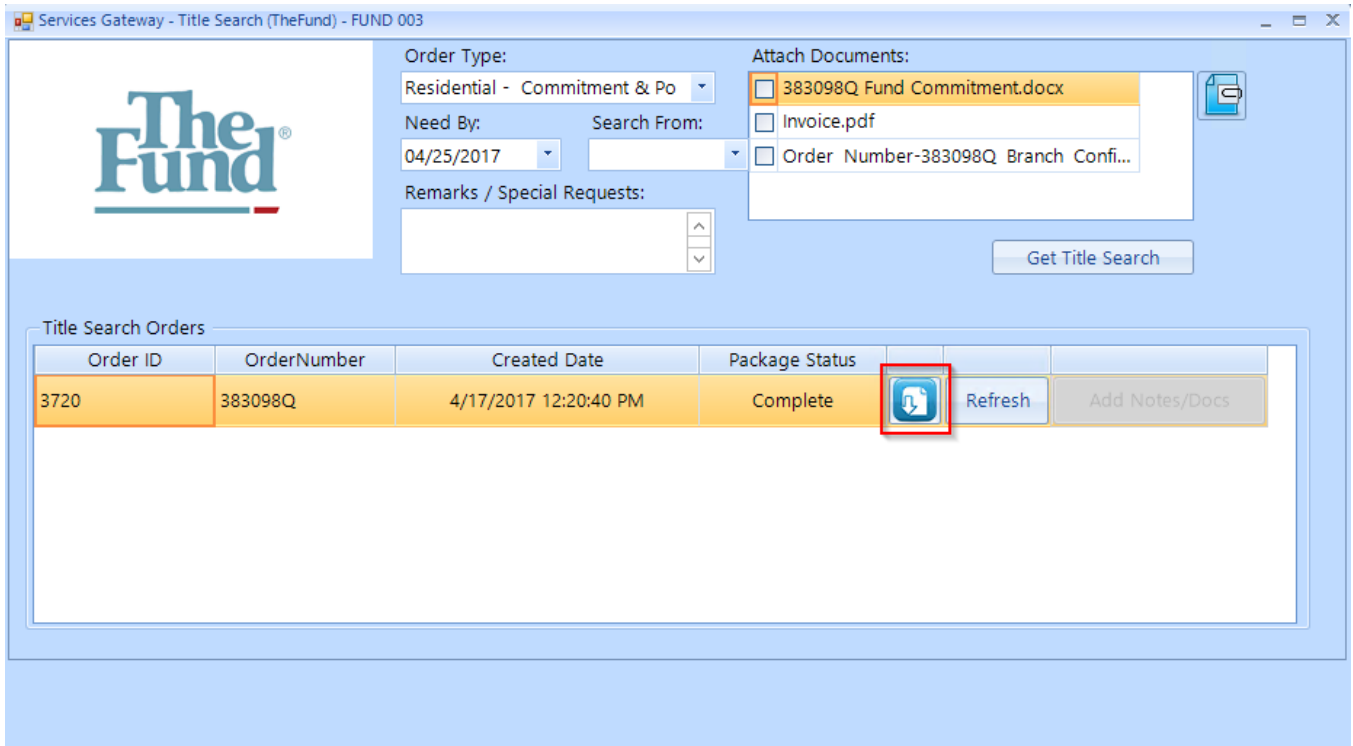

20. You can select individual documents by selecting the check box next to that item, or select the "Select All" button at the bottom left-hand corner of the window. Then select "Download." Your documents will now be saved in your Archived Docs for this folder.

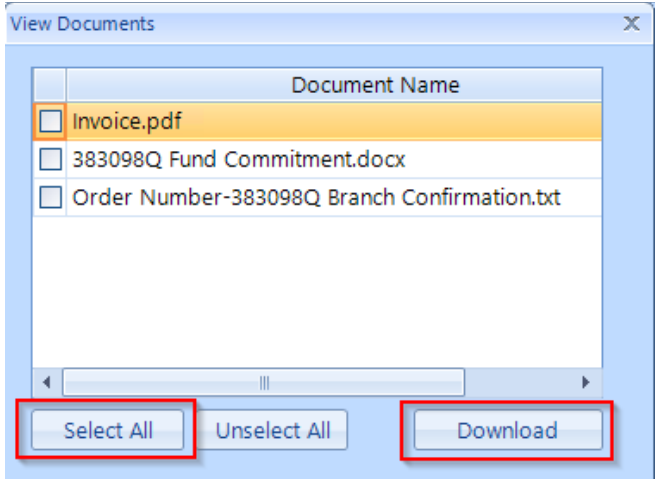

21. Review the data import by checking your Closers' Choice file. Depending on what The Fund sent back and you selected, pay particular attention to the Issued/Effective screen and the screens in the Commitment button in the Title Insurance row of your main page of Closers' Choice.

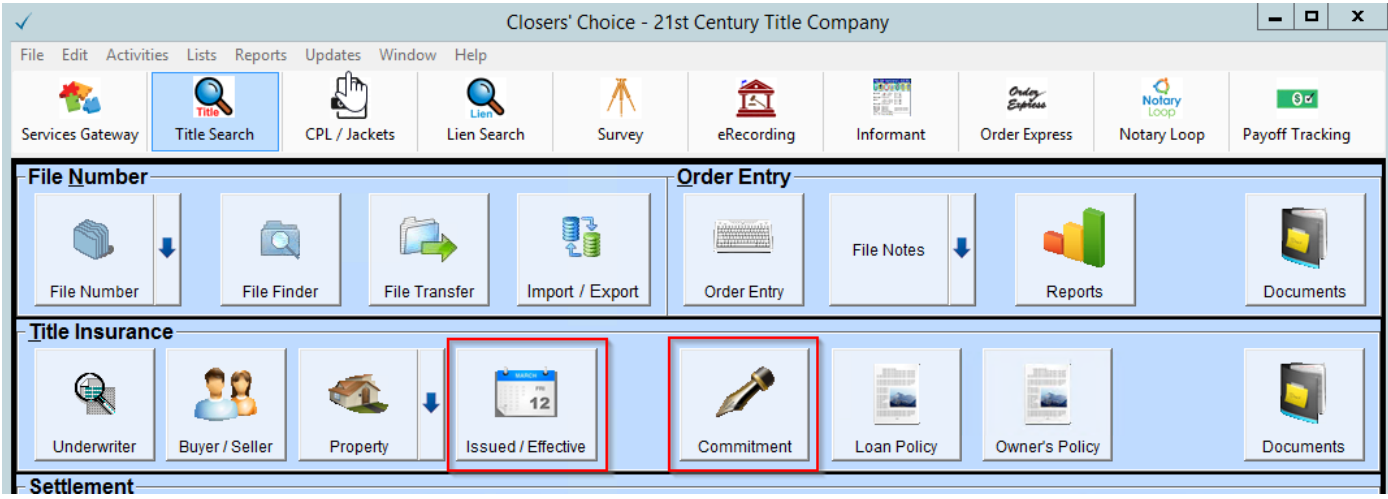

## **THE FUND CPLs USER INSTRUCTIONS**

1. First, make sure your office administrator sets up access for your users to use the integration. The office administrator needs to log on to the Fund's website using their administrator credentials.

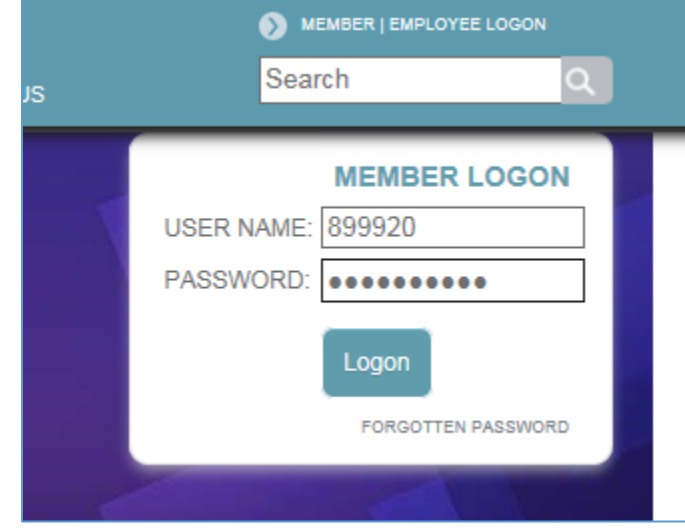

2. Upon logging in, the administrator will see a list of users to select from. They will need to adjust each user that will be using the integration and make the appropriate adjustments. Click on the user ID to open up the user information.

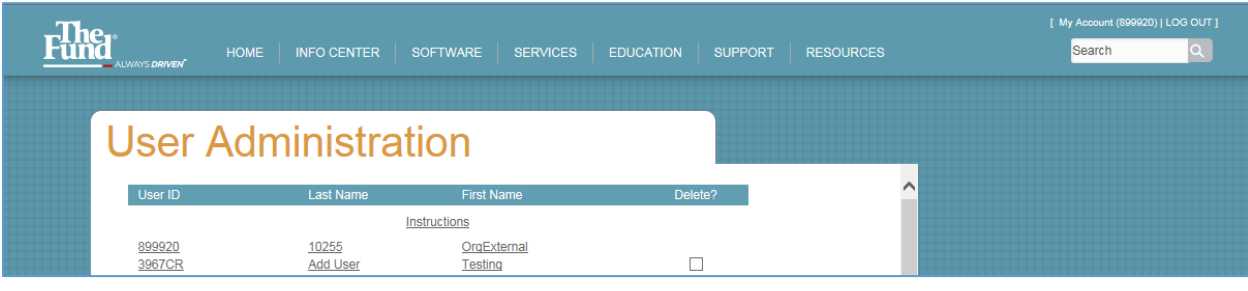

3. To be able to use the CPL integration, scroll almost to the bottom of the page to the menu option that reads "User can access CPL via the Web and other Fund applications." Make sure the check box next to this option, where it reads "I authorize this user to generate Closing Protection Letters via The Fund's website and other Fund applications" is checked.

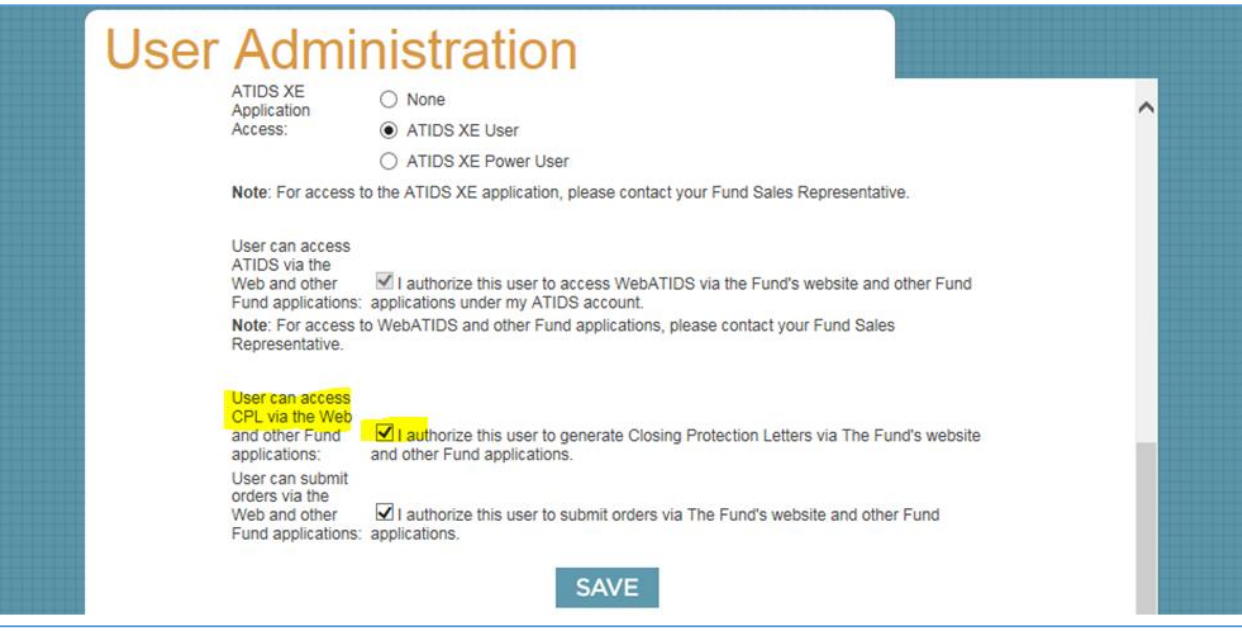

4. Make sure to save your changes by selecting the "Save" button at the bottom of the screen before closing. Make any changes to any other users before logging off the Fund's website. Your users can now proceed to the next steps in Closers' Choice to order their Policy Jackets.

5. From the Main Screen of Closers' Choice, open the File you wish to use as you normally would or create a file and input the information you have available.

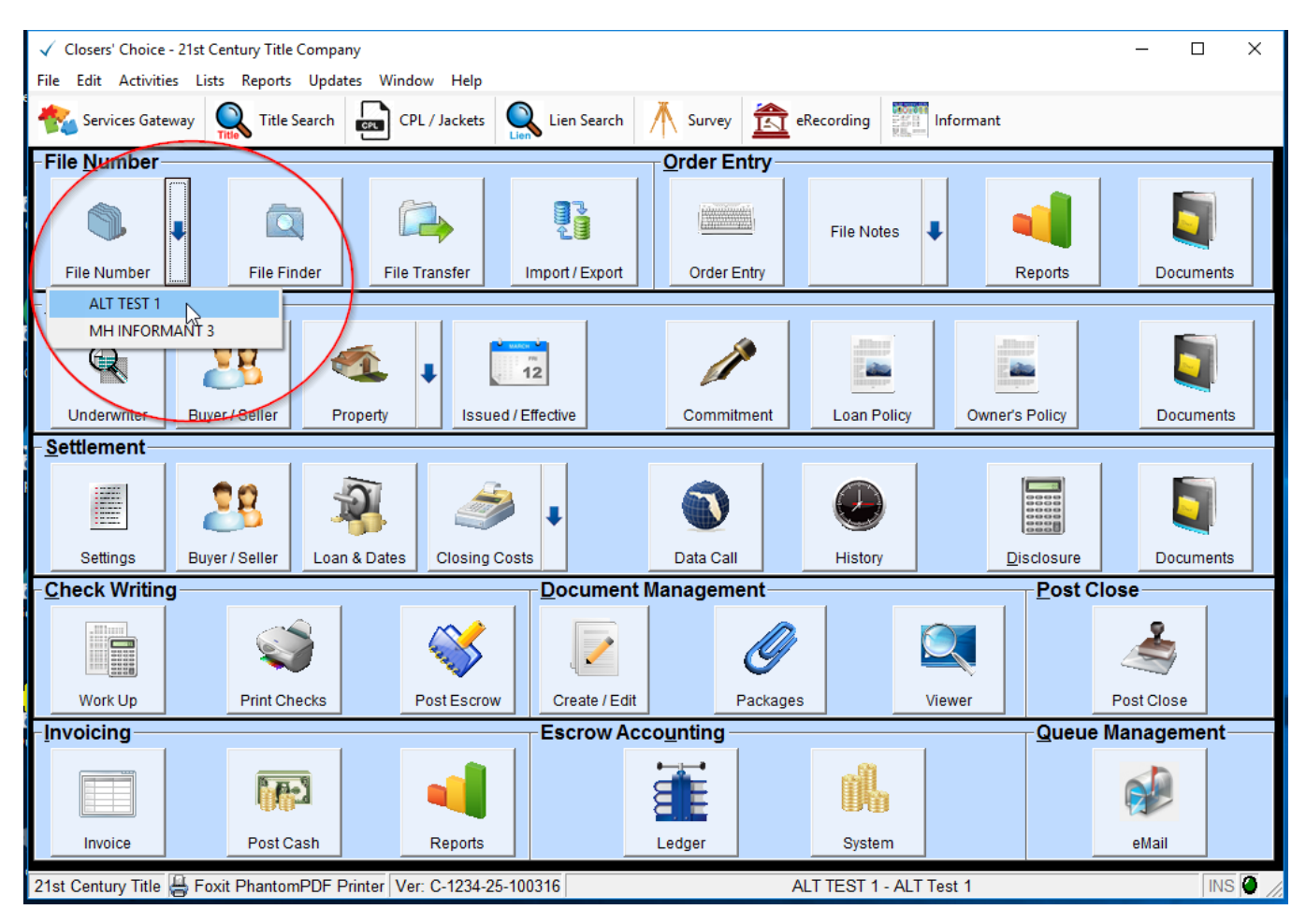

6. Make sure you have entered information for your Buyer(s)/Seller(s).

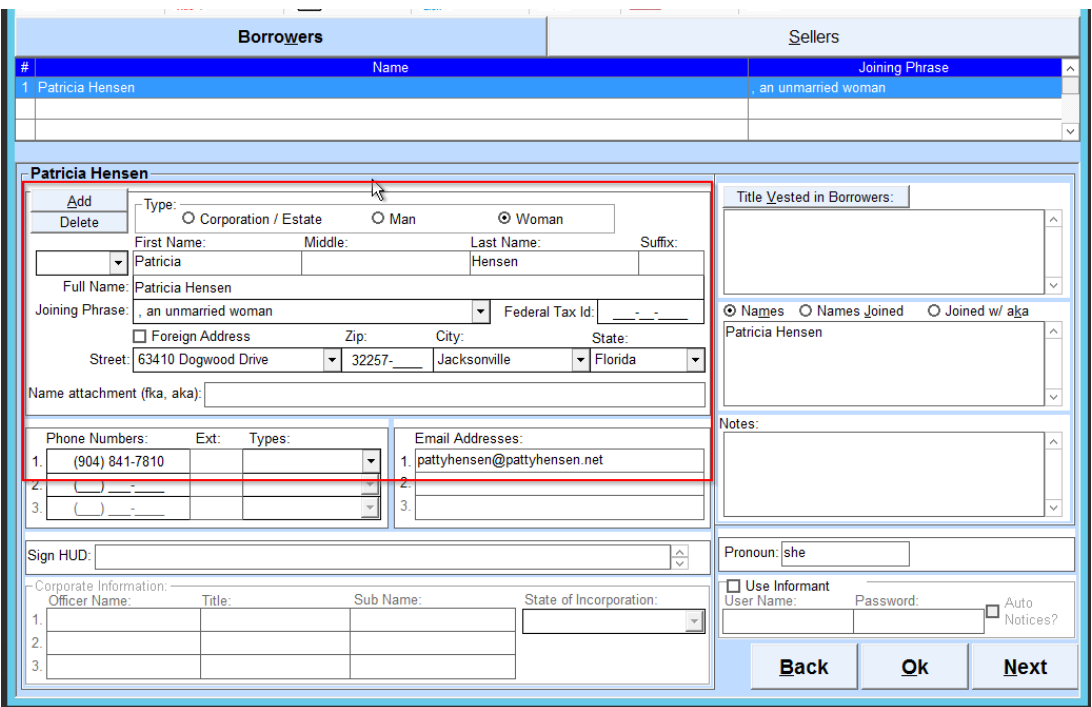

7. Verify that you have all the necessary fields completed in the Property screen, particularly Property Street Address.

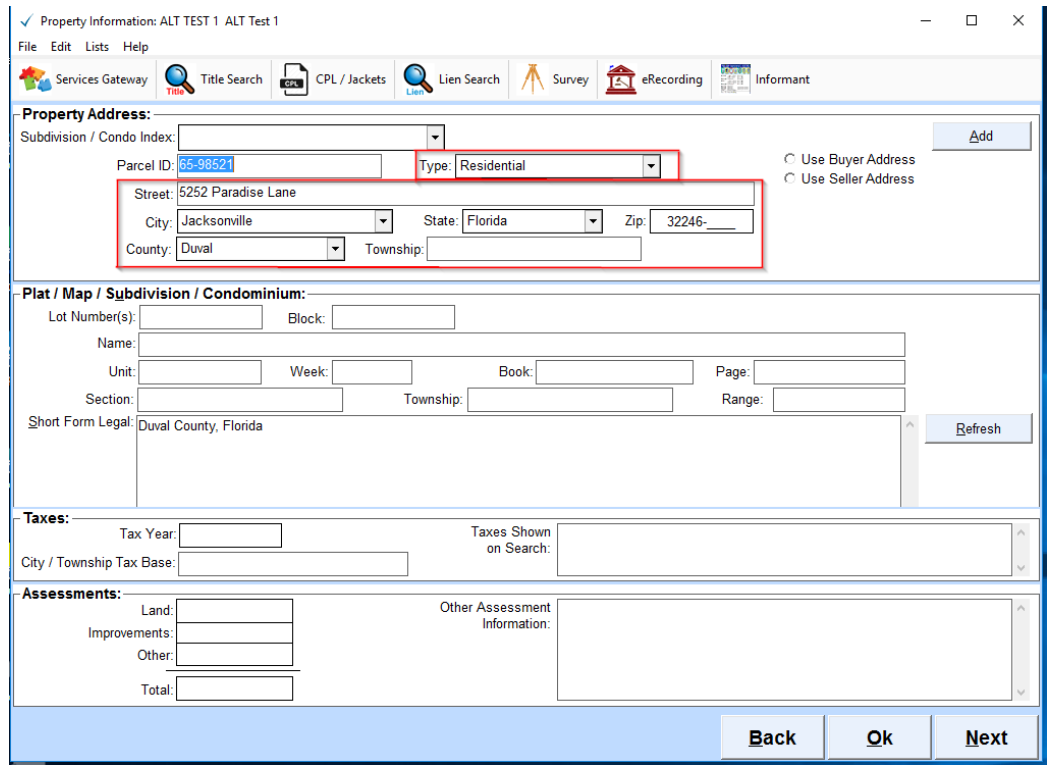

8. Select the CPL/Jackets button from the Services Gateway toolbar at the top of the main screen of Closers' Choice.

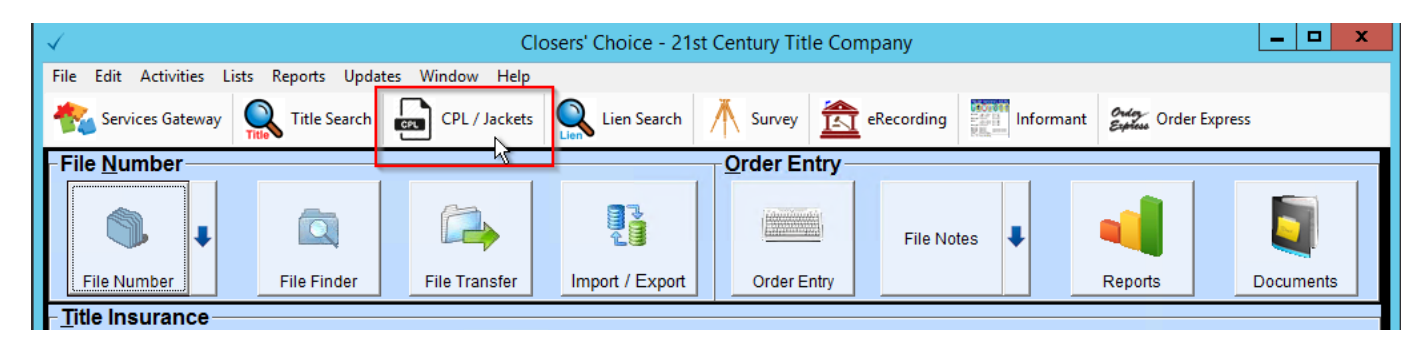

9. The Web Services window opens in your screen. You should always see your correct email address and the words "Connected" at the bottom of this window. If you do not, check the cog button in the middle of the screen next to the "Start Web Services" button to make sure your email and password for Services Gateway are correct. These are your credentials for Services Gateway only, not for the Closers' Choice program or for your underwriter.

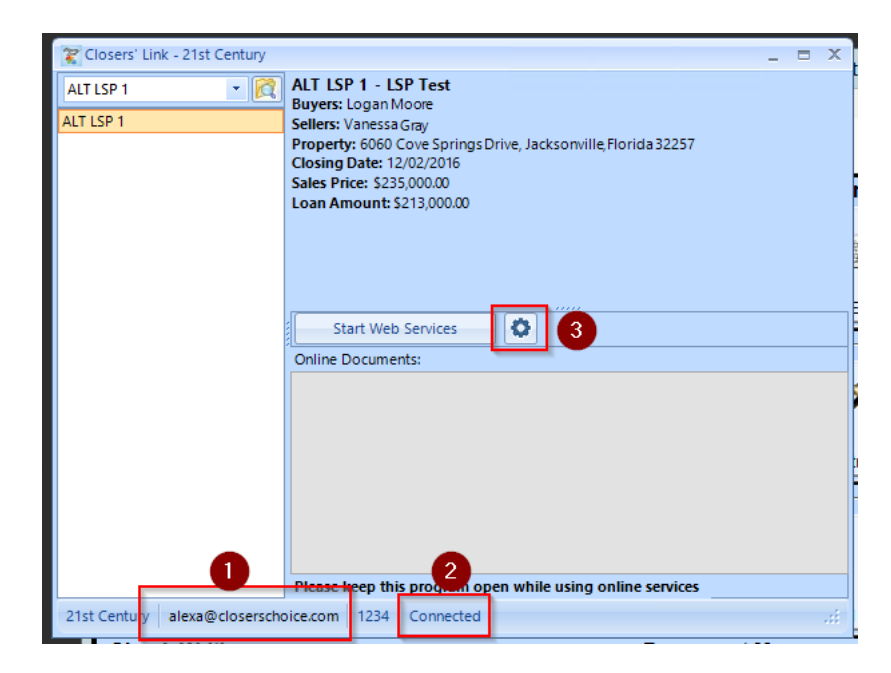

10. Select which file you need to order a CPL or Jacket for in the top left portion of the window. The most recent file you were working in should be the default selection. You can type in the file number, select the drop-down menu for your most recent files, or browse by hitting the magnifying glass icon.

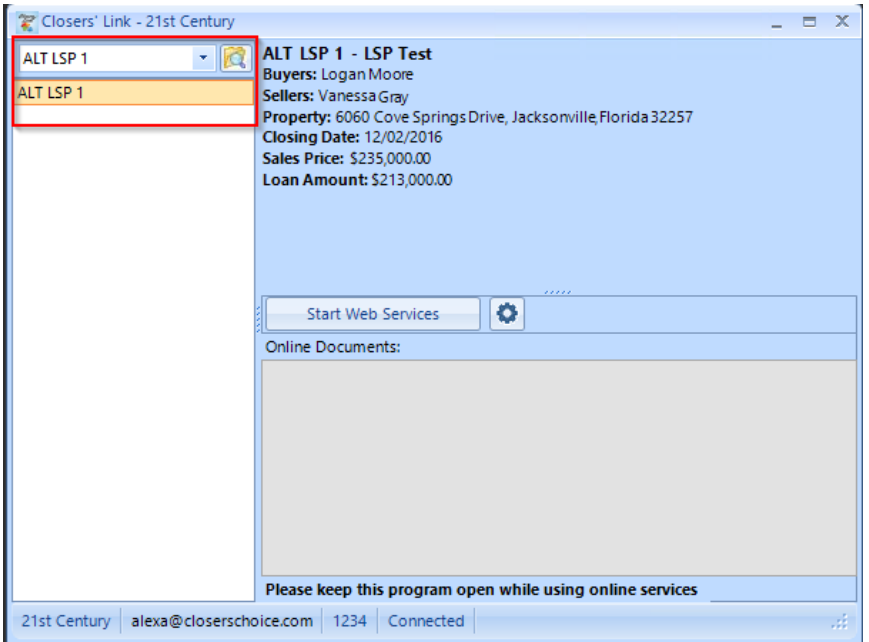

11. Select the "Start Web Services" button in the middle of your screen.

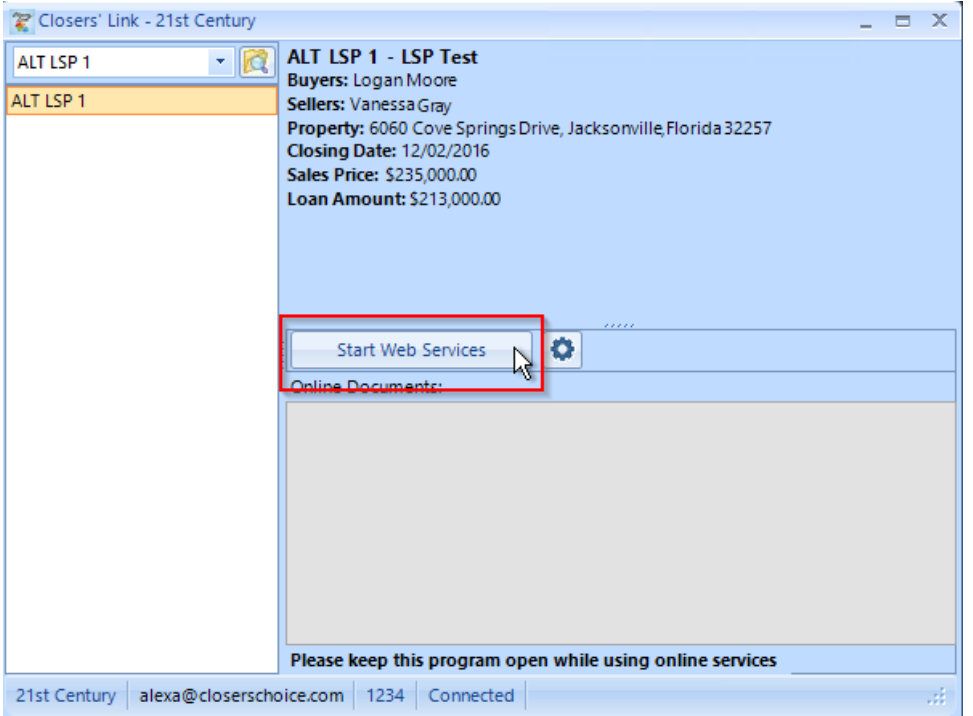

12. You will be re-directed to the Closers' Link website in your default web browser. The main screen shows you all the file information. Anything in red text is an item that is missing from the file that the underwriter will require. You can edit your buyers' and sellers' on this page as well.

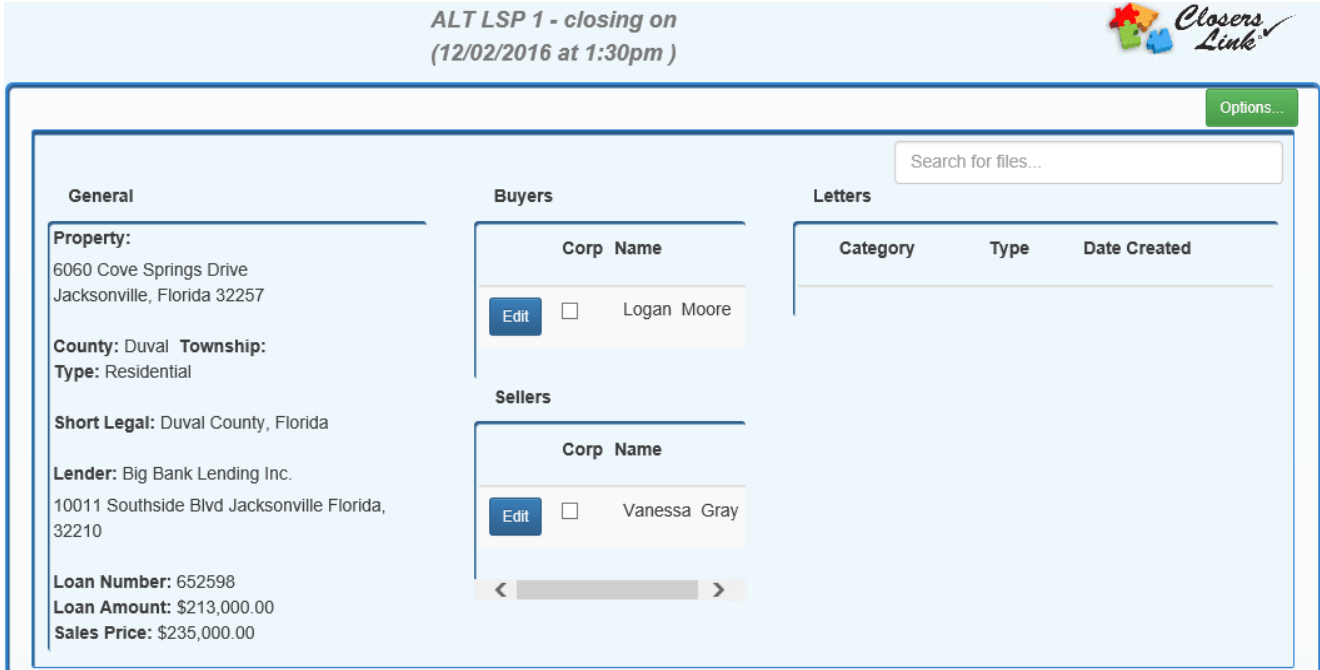

13. Select the green "Options…" button in the top right-hand corner of the page to choose from the underwriters available.

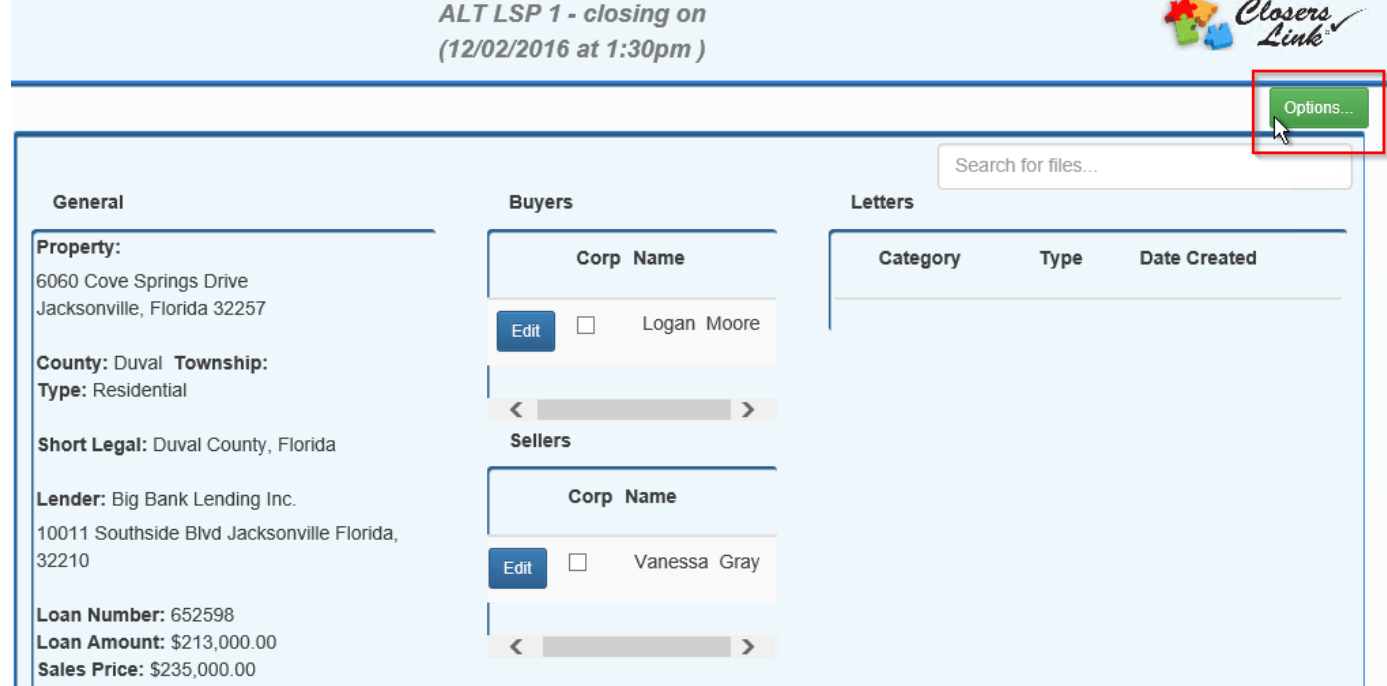

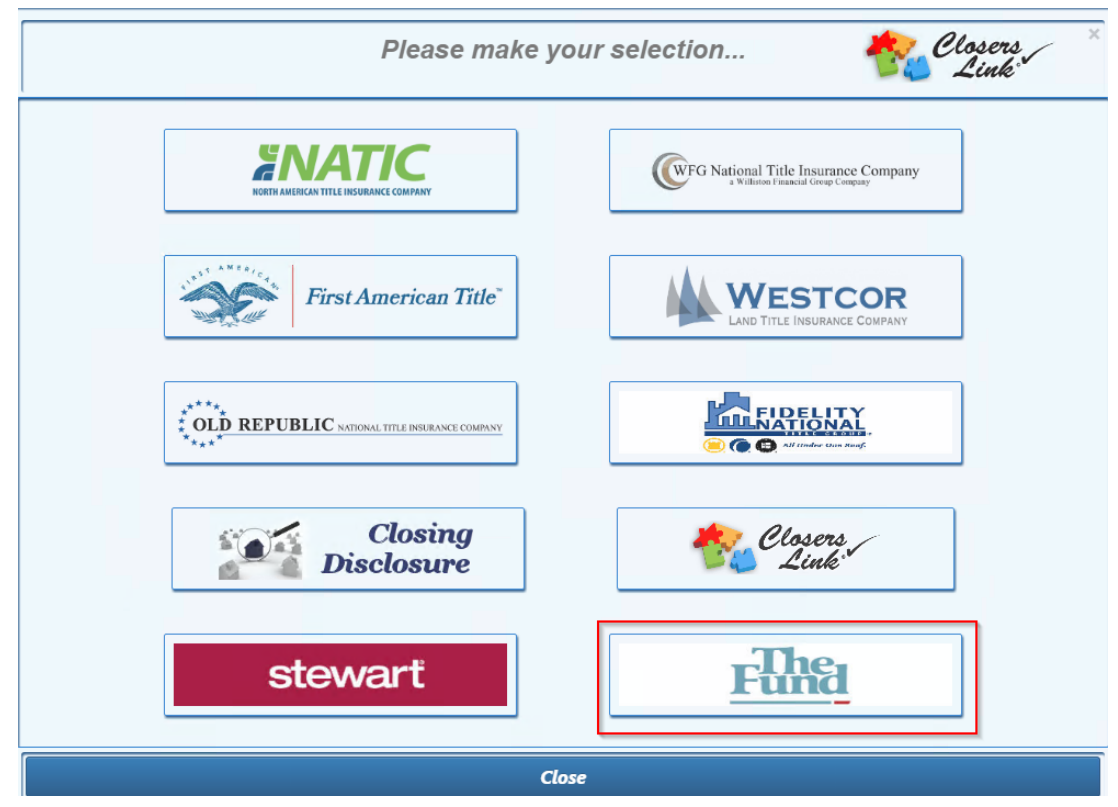

14. The list of underwriters appears in the next window. Select The Fund from the menu.

15. The next screen that opens will be the "Edit Credentials" screen, where first-time users will enter the credentials provided by The Fund. Make sure you see The Fund's logo in the upper left hand corner. If you do not see this logo, contact Closers' Choice to assist you. If you do not have Fund credentials, you will need to speak to The Fund directly.

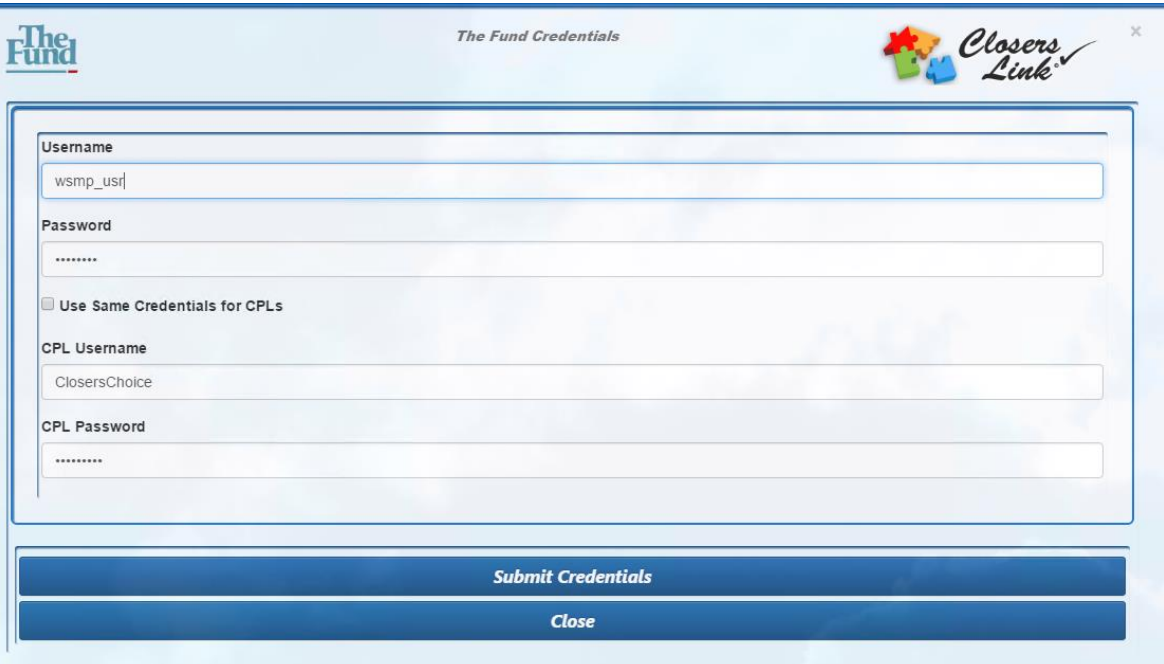

16. If you ever need to check or change your credentials, select the "Edit Credentials" button on the General Tab of The Fund landing page. It will take you back to the same credentials screen as in Instruction #11 above.

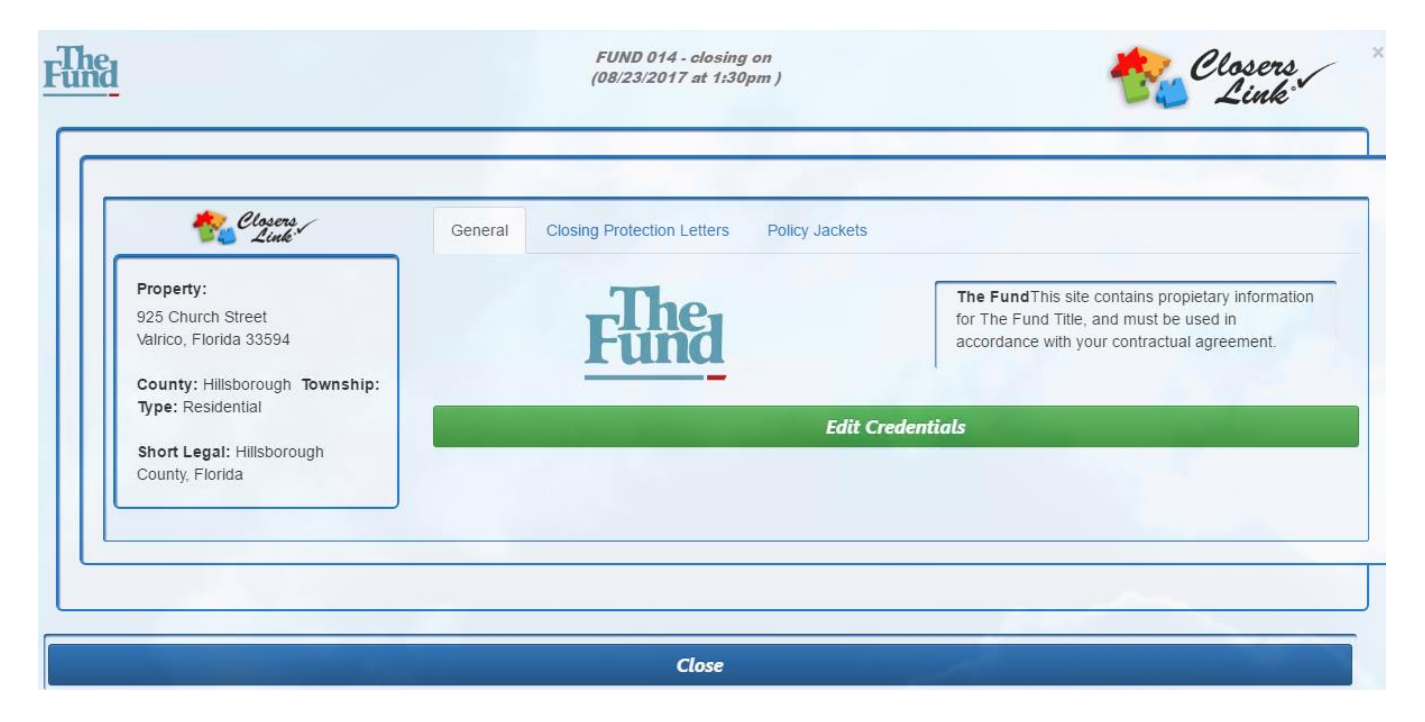

17. The "Closing Protection Letters" tab is the tab next to the "General" tab on the screen. Clicking on this tab will list the selections you need to make to order a CPL.

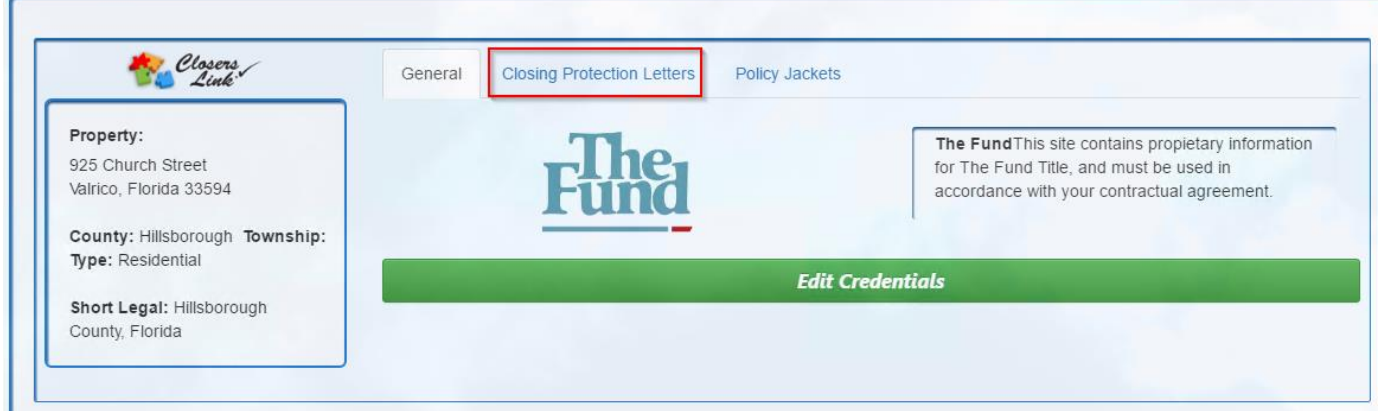

18. The first section is the Agent section. You are required to complete the "Requesting Branch" field. Select from the Drop-Down menu to choose your branch.

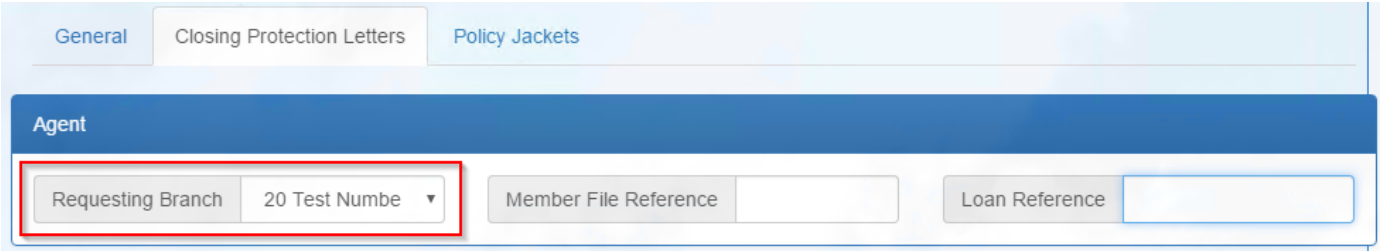

## 19. You can add a Member File Reference or a Loan Reference to your CPL as well.

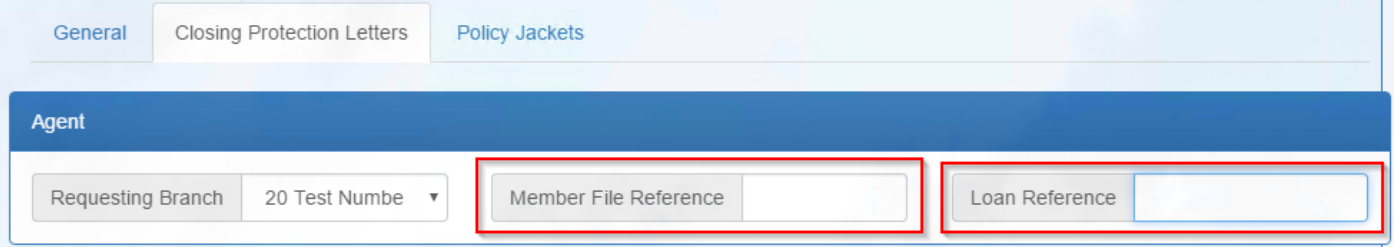

20. The next section is the Location section. Select from the "Other Locations" menu or check the box to "Include All Other Locations"

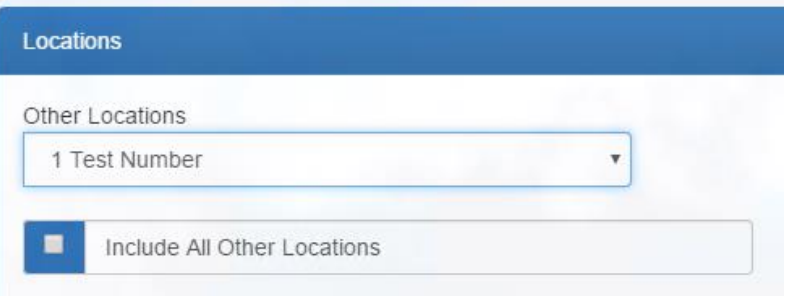

21. Under the "Other Locations" field is the "Lender Information" field. Here, all of your Lender Information entered in your Closers' Choice file will populate. Add additional information as needed, such as Lender Attention.

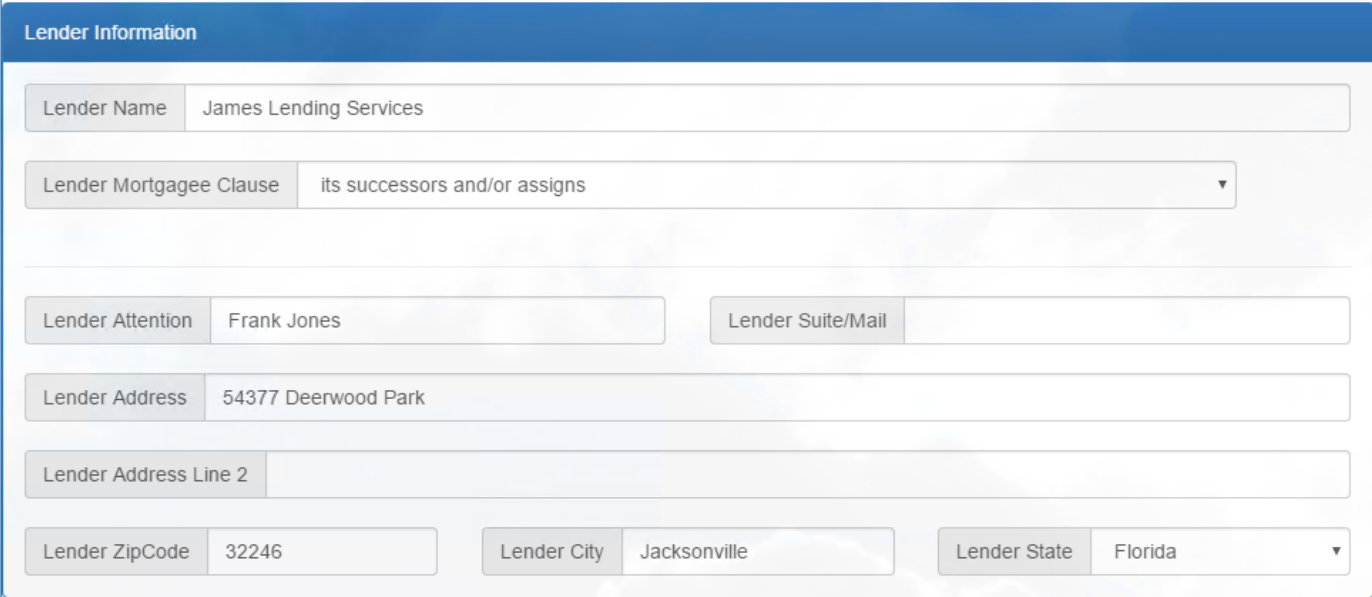

22. The last section is the "Property Information" section. Again, any information entered in your file in Closers' Choice will automatically populate here for you. Add any additional information, such as "Transaction." The "Transaction" field is required to obtain a CPL.

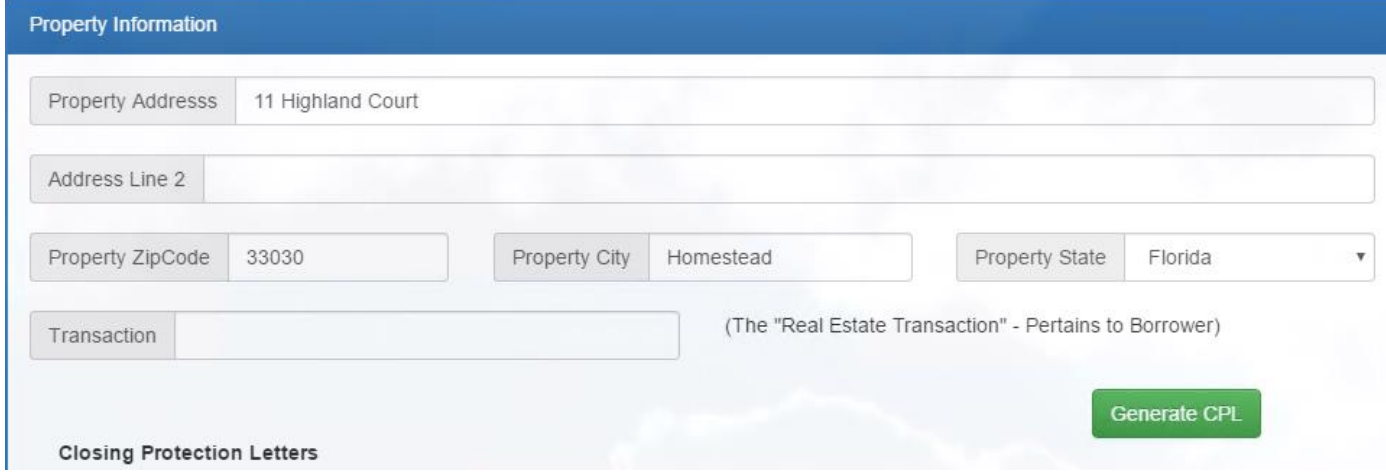

23. When you are satisfied with your selections, select the green "Generate CPL" button.

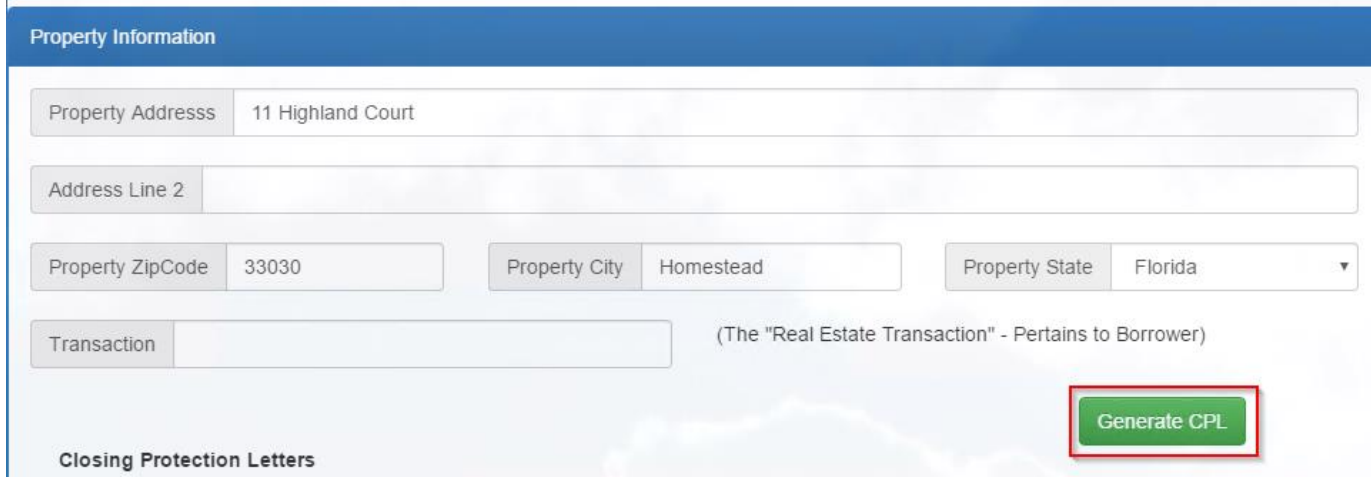

24. You will see the "Closing Protection Letters" field in the bottom of your screen populate with your newly created CPL, along with a red Void button and a green "View" button.

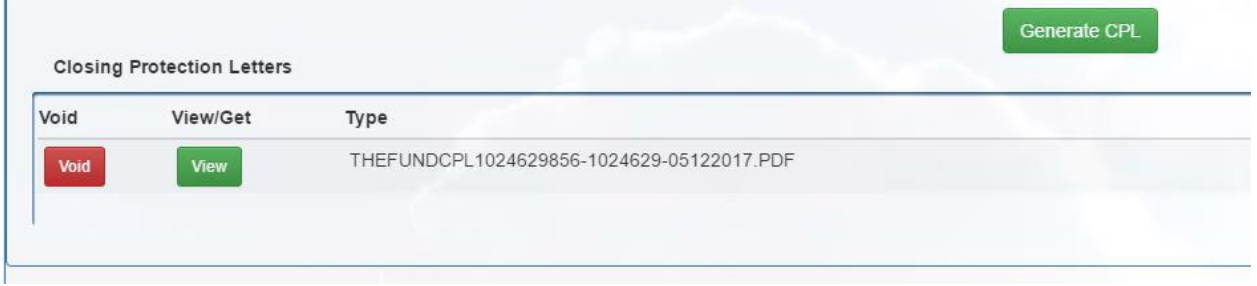

- 25. To view a CPL, select the green "View" button. The CPL will open in a new web browser tab. If it does not, check your pop-up blocker settings for your browser and try again.
- 26. To void a CPL, select the red "Void" button. The CPL will now be voided from your account.

27. When you are done placing your CPL orders for a file, select the "Close" button at the bottom of the window.

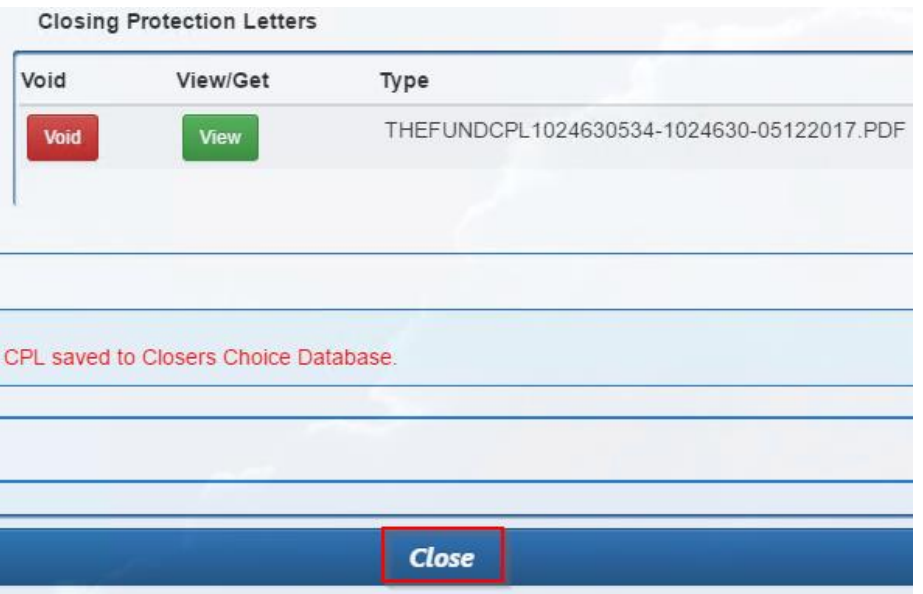

28. You'll be redirected back to the main landing page for the file. On the far right-hand side, you will now see a list of the documents you ordered in the "Letters" field. You can view any of the documents from this screen.

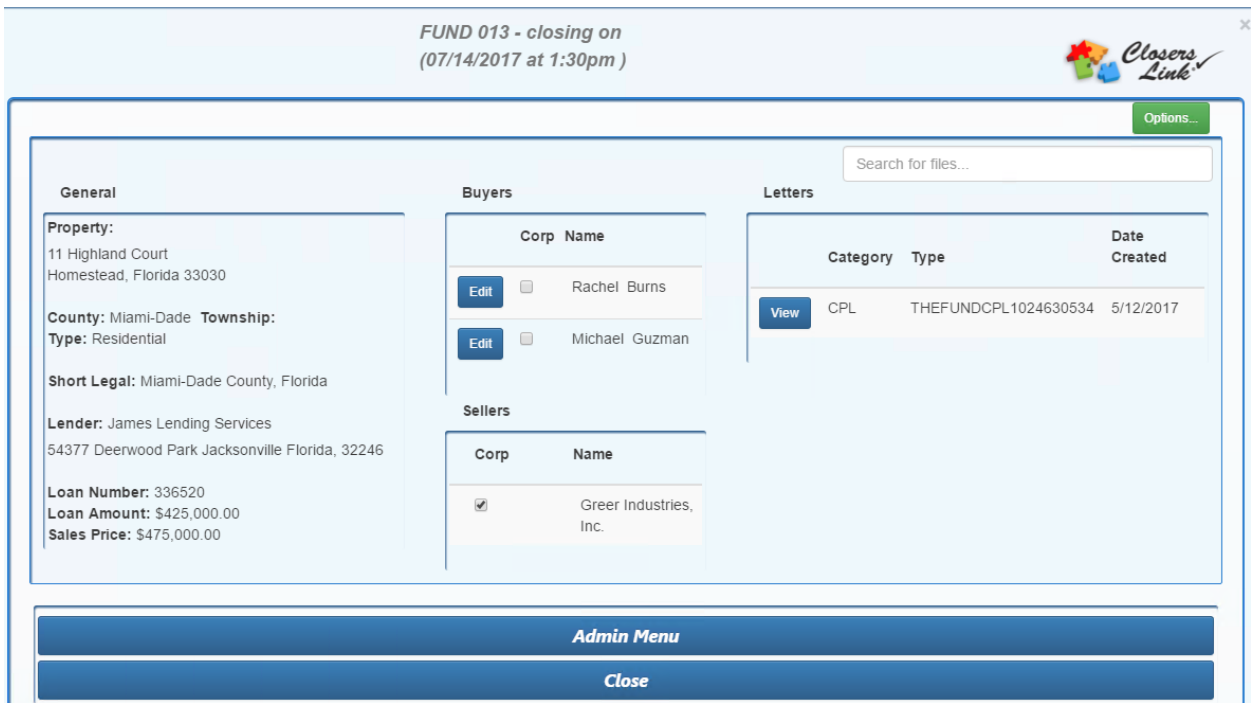

29. Select the Close button on the bottom of the window to properly close out of the website. Make sure you see a message that says your session is no longer active.

30. Close your web browser window. You will now see all the documents you ordered in the "Online Documents" field of the Web Services window. You can view and print or save these documents into your Closers' Choice file from here.

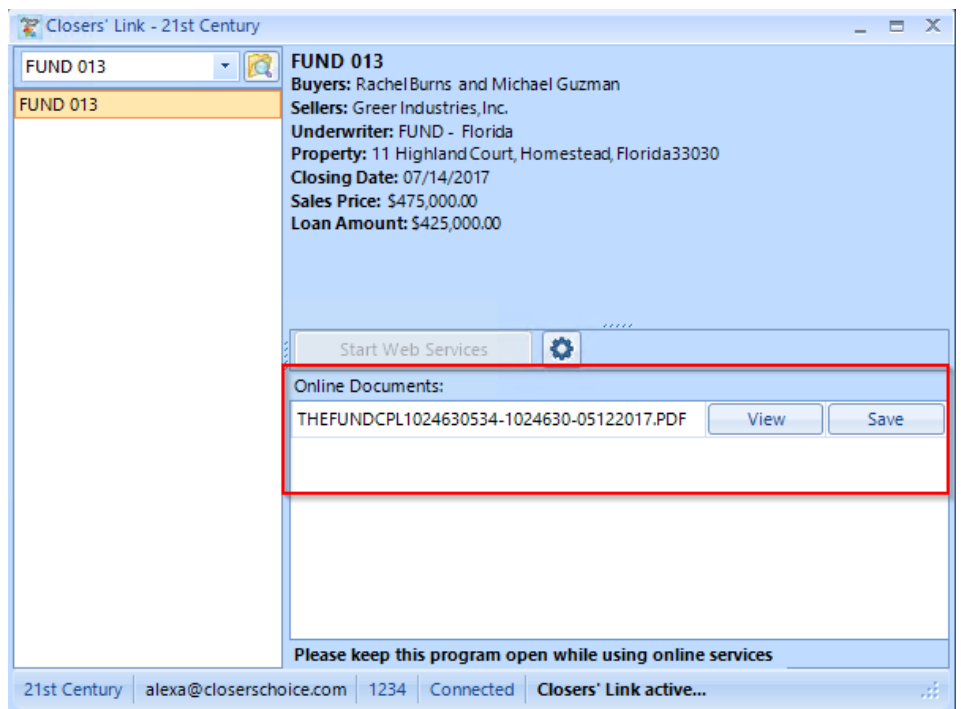

31. You should leave this window open if you are ordering documents for more than one file. Note that only one user at a time can order CPLs and Jackets. Selecting the cog button in the middle of the window (to the right of the "Start Web Services" button) should enable the Start Web Services button again if it is grayed out.

## **THE FUND JACKETS USER INSTRUCTIONS**

1. First, make sure your office administrator sets up access for your users to use the integration. The office administrator needs to log on to the Fund's website using their administrator credentials.

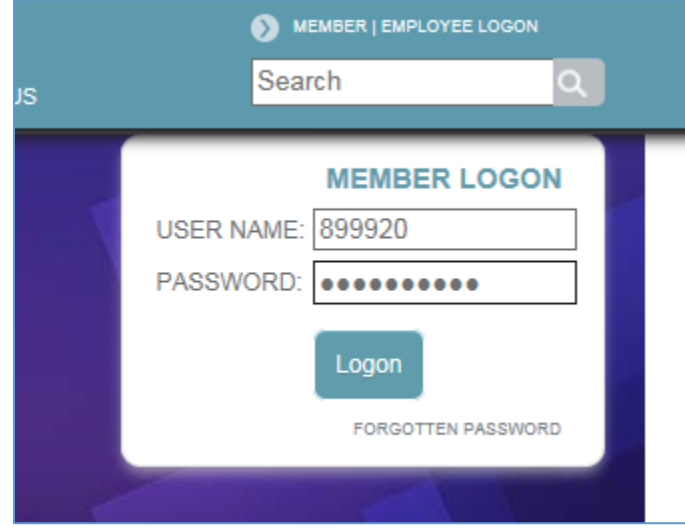

2. Upon logging in, the administrator will see a list of users to select from. They will need to adjust each user that will be using the integration and make the appropriate adjustments. Click on the user ID to open up the user information.

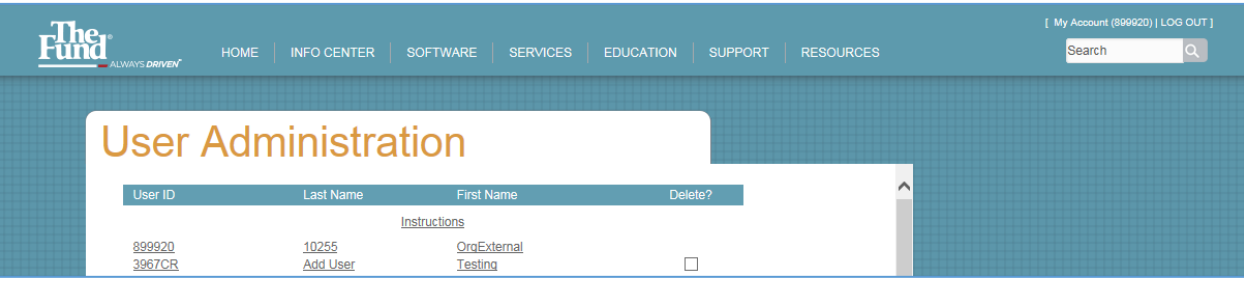

3. To be able to receive Policies through the integration, under the "User Access Rights" heading, find the subsection called "DoubleTime eSolutions Access." Select the radial button for the option that says "Electronic Delivery of Fund Forms."

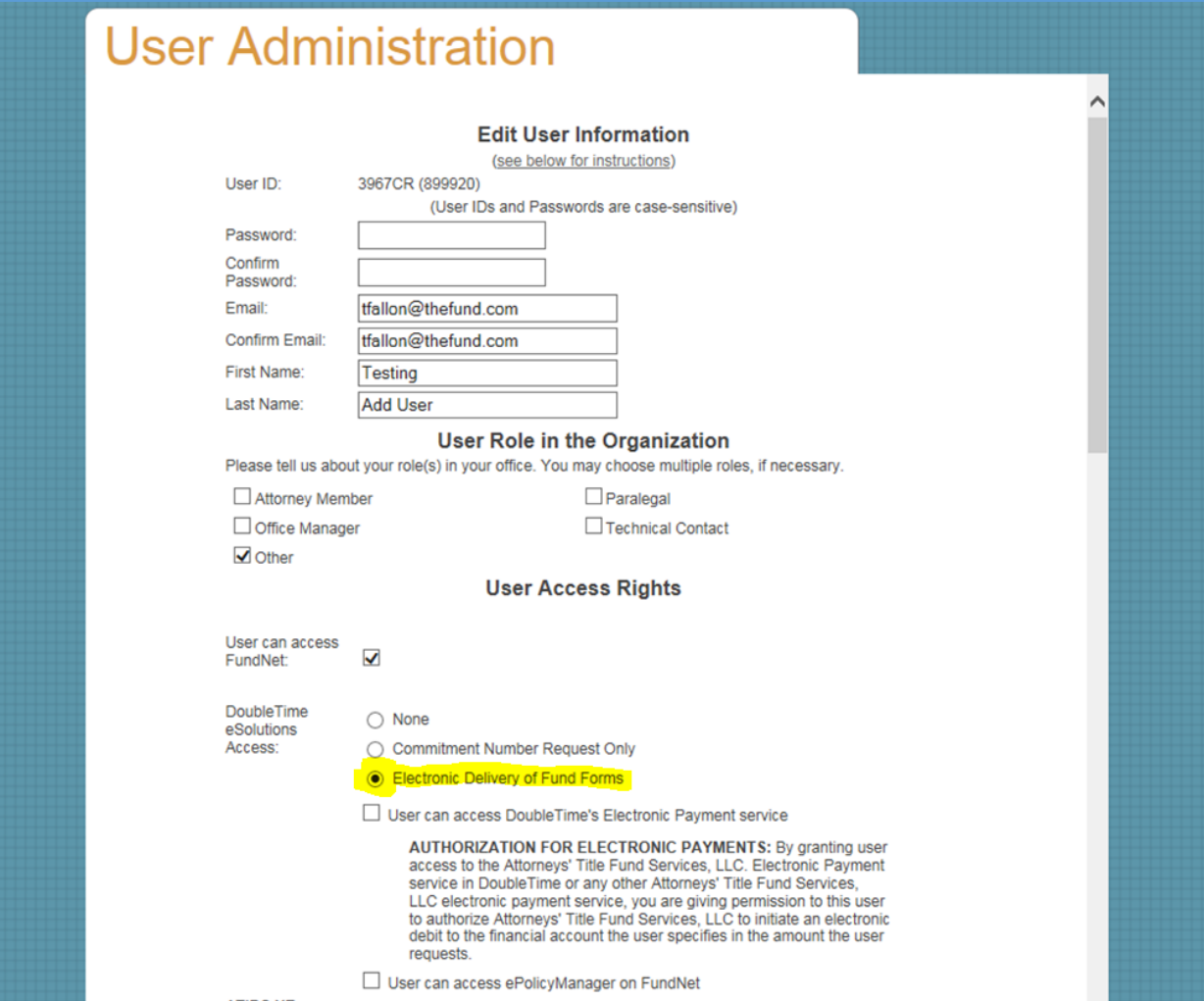

4. Make sure to save your changes by selecting the "Save" button at the bottom of the screen before closing. Make any changes to any other users before logging off the Fund's website. Your users can now proceed to the next steps in Closers' Choice to order their Policy Jackets.

5. From the Main Screen of Closers' Choice, open the File you wish to use as you normally would or create a file and input the information you have available.

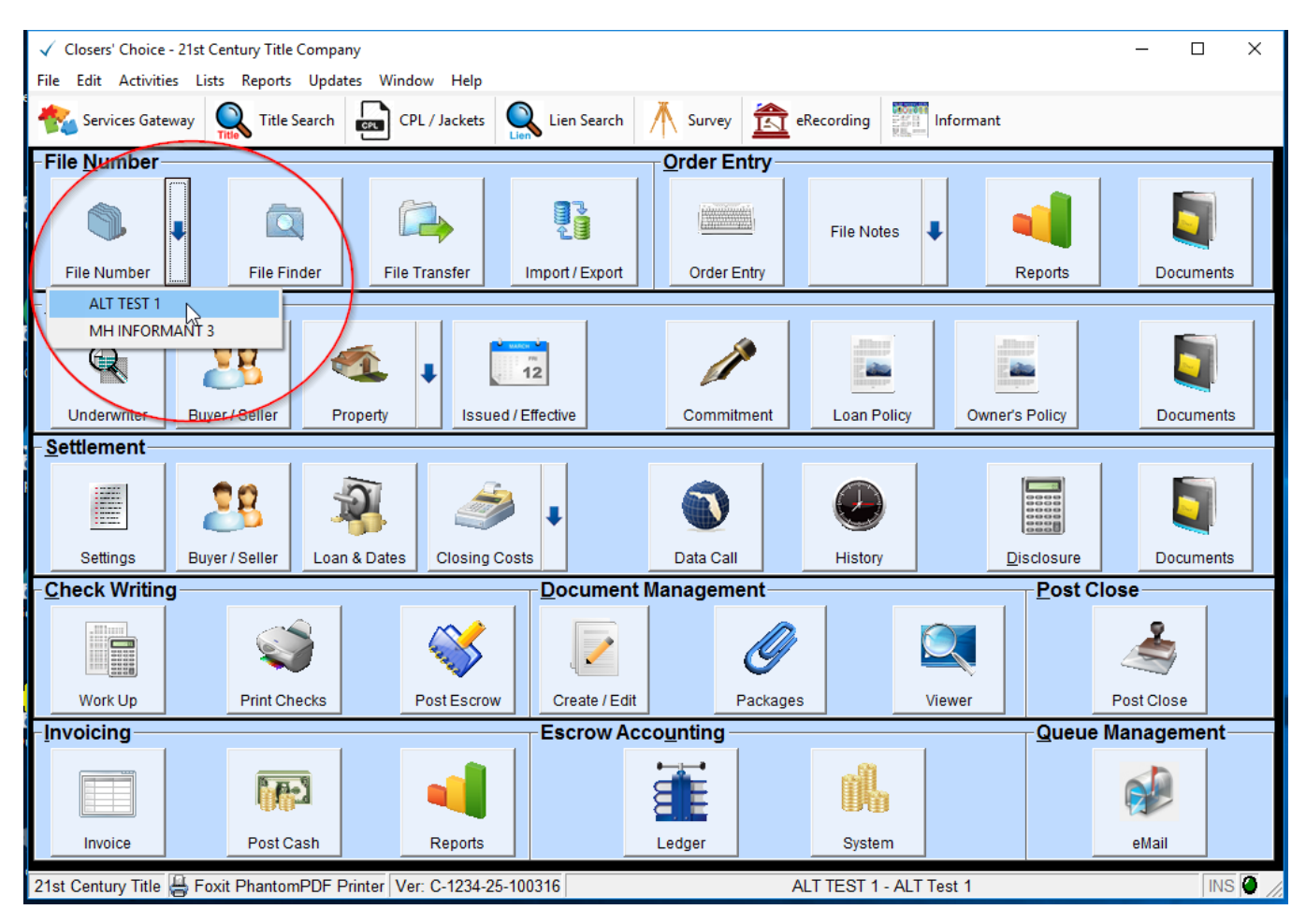

6. Make sure you have entered information for your Buyer(s)/Seller(s).

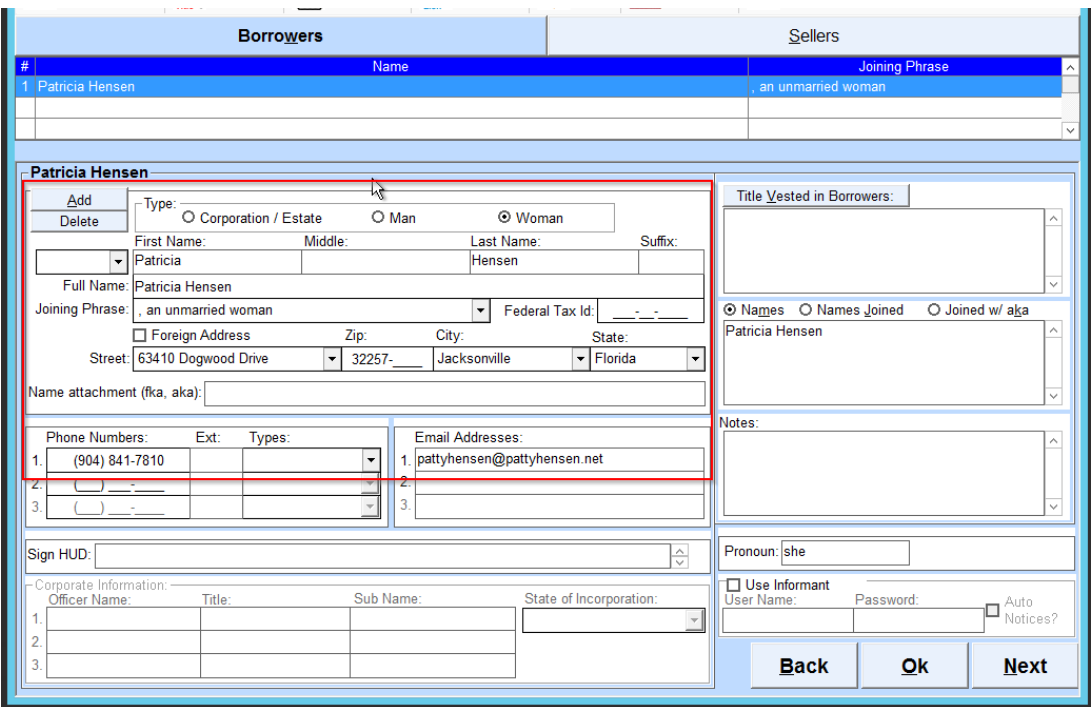

7. Verify that you have all the necessary fields completed in the Property screen, particularly Property Street Address.

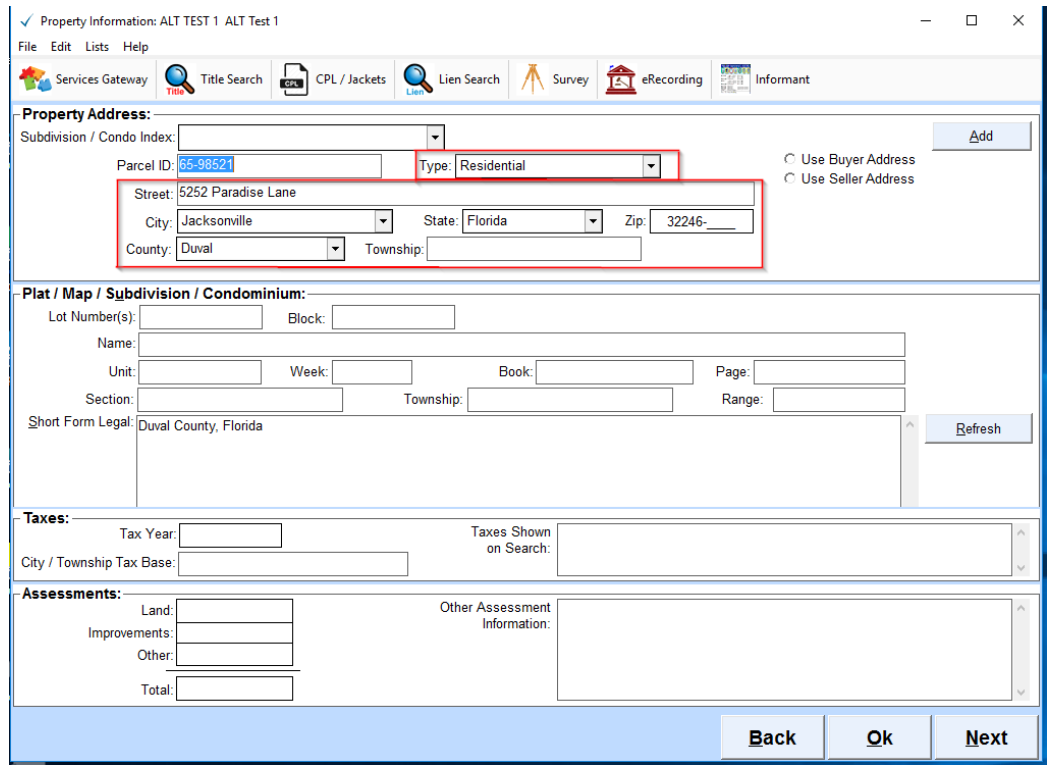

8. Select the CPL/Jackets button from the Services Gateway toolbar at the top of the main screen of Closers' Choice.

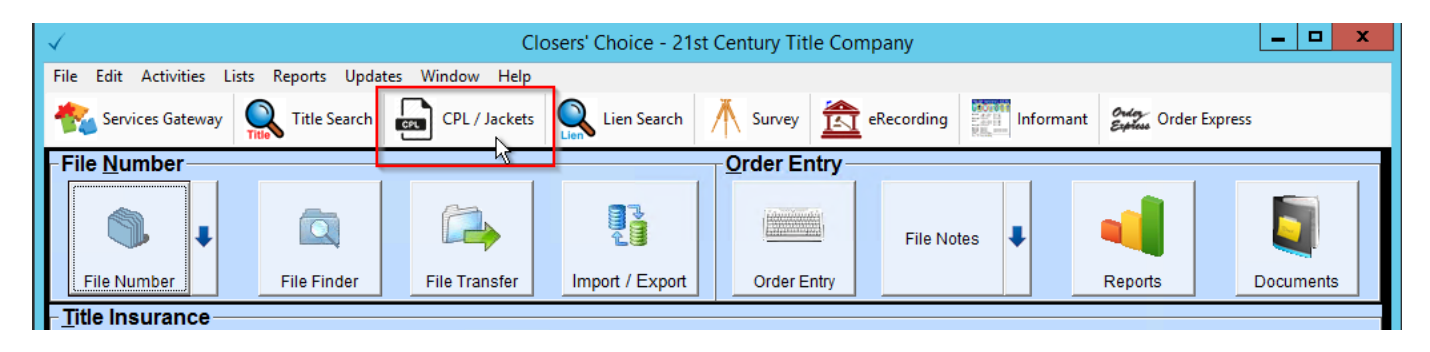

9. The Web Services window opens in your screen. You should always see your correct email address and the words "Connected" at the bottom of this window. If you do not, check the cog button in the middle of the screen next to the "Start Web Services" button to make sure your email and password for Services Gateway are correct. These are your credentials for Services Gateway only, not for the Closers' Choice program or for your underwriter.

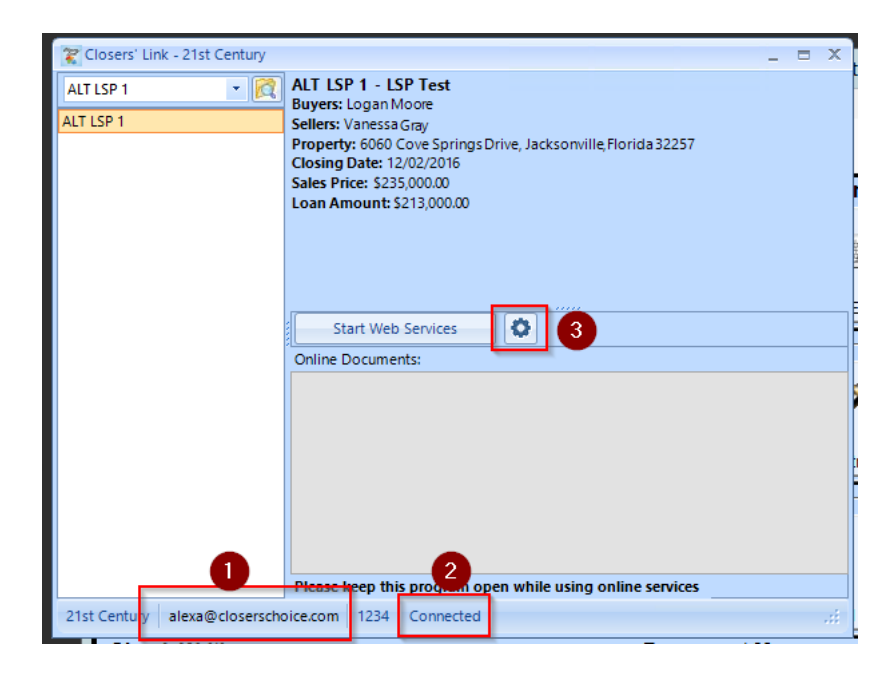

10. Select which file you need to order a CPL or Jacket for in the top left portion of the window. The most recent file you were working in should be the default selection. You can type in the file number, select the drop-down menu for your most recent files, or browse by hitting the magnifying glass icon.

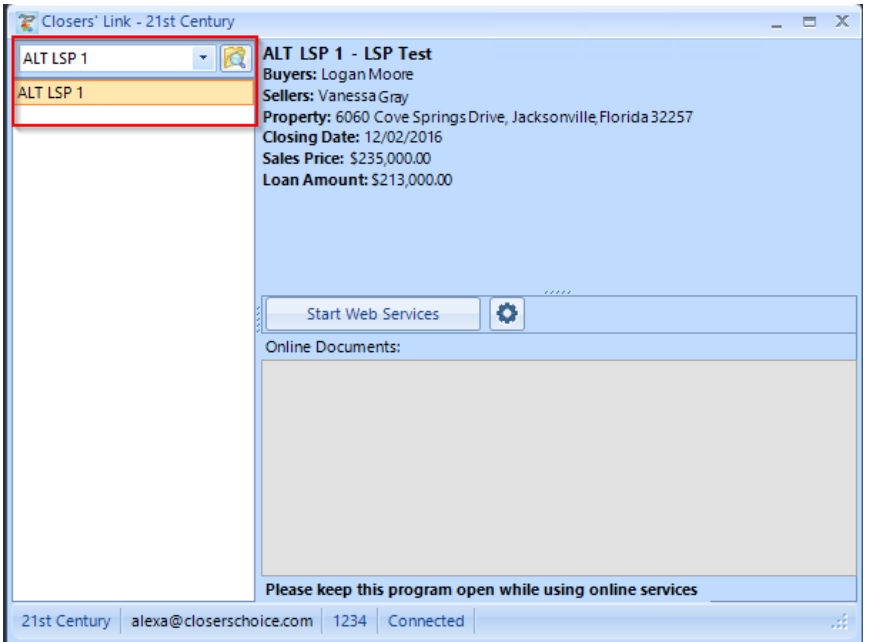

11. Select the "Start Web Services" button in the middle of your screen.

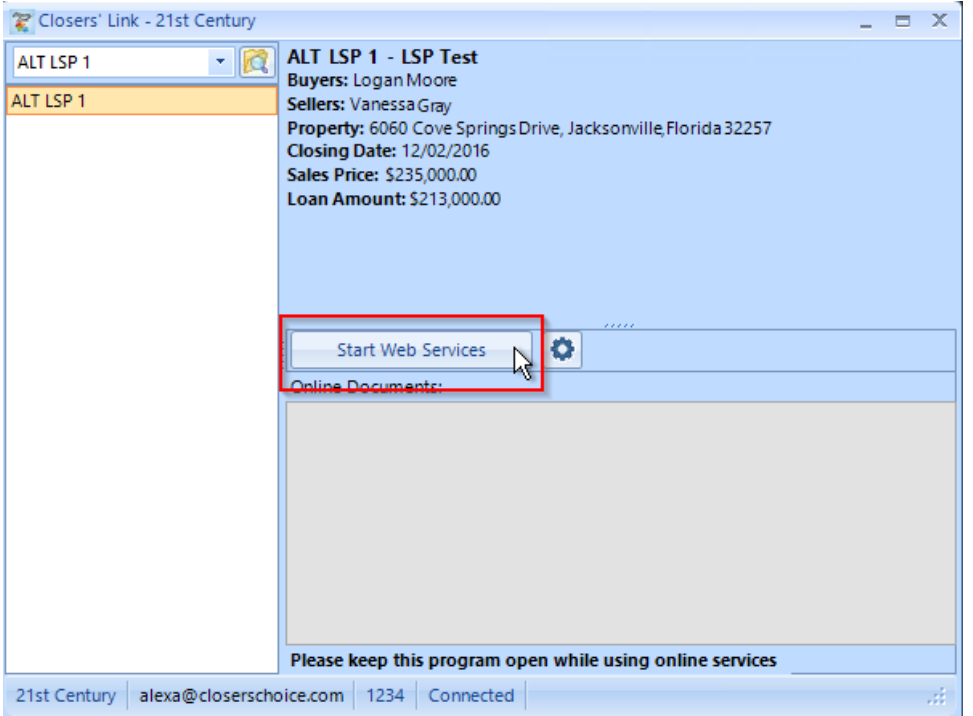

12. You will be re-directed to the Closers' Link website in your default web browser. The main screen shows you all the file information. Anything in red text is an item that is missing from the file that the underwriter will require. You can edit your buyers' and sellers' on this page as well.

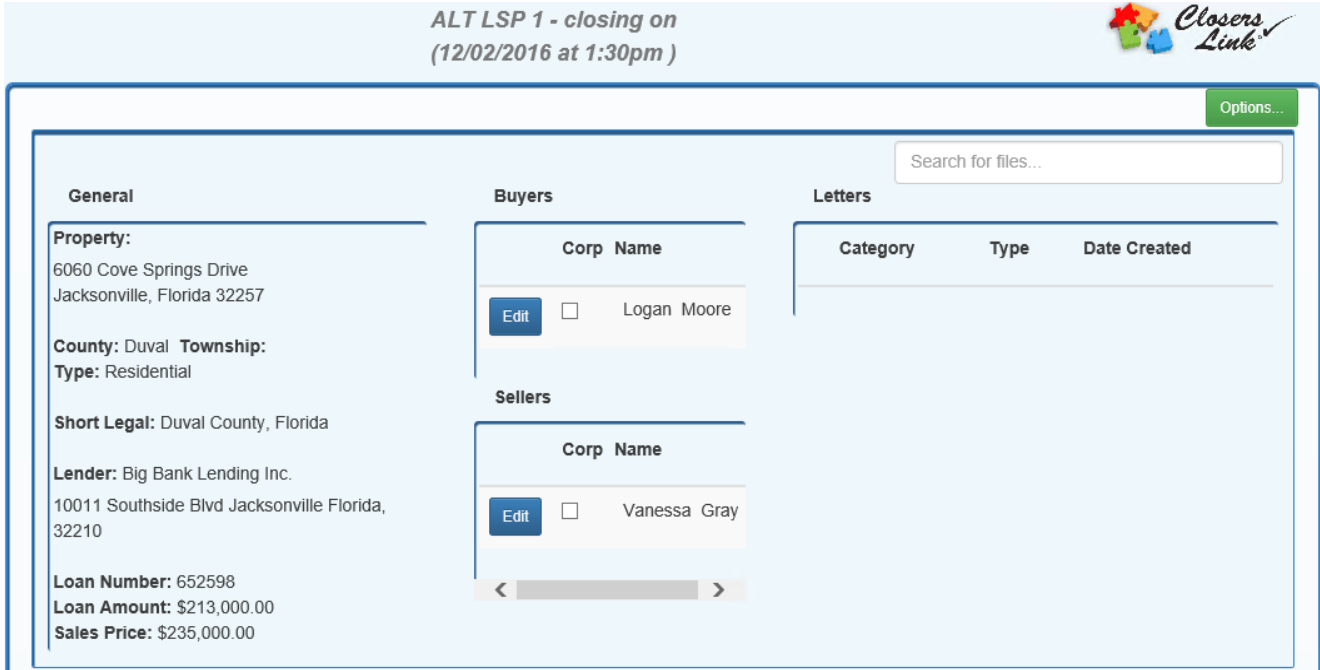

13. Select the green "Options…" button in the top right-hand corner of the page to choose from the underwriters available.

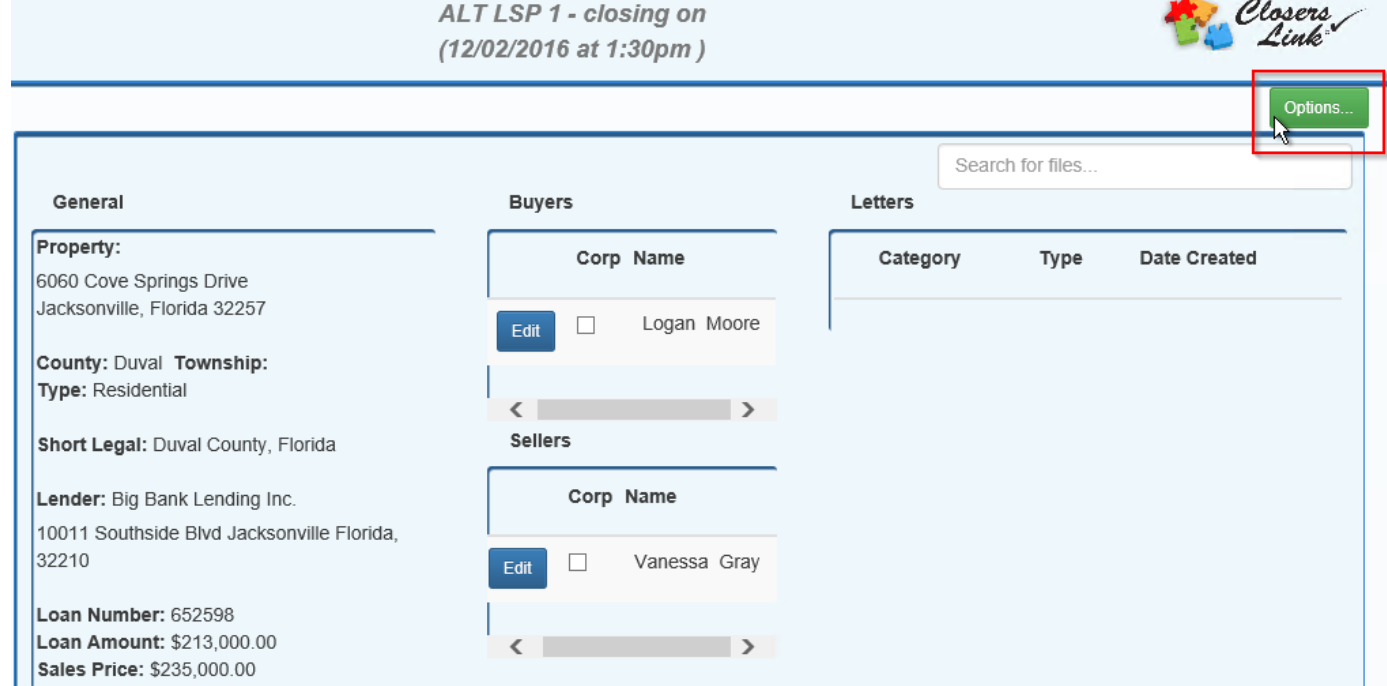

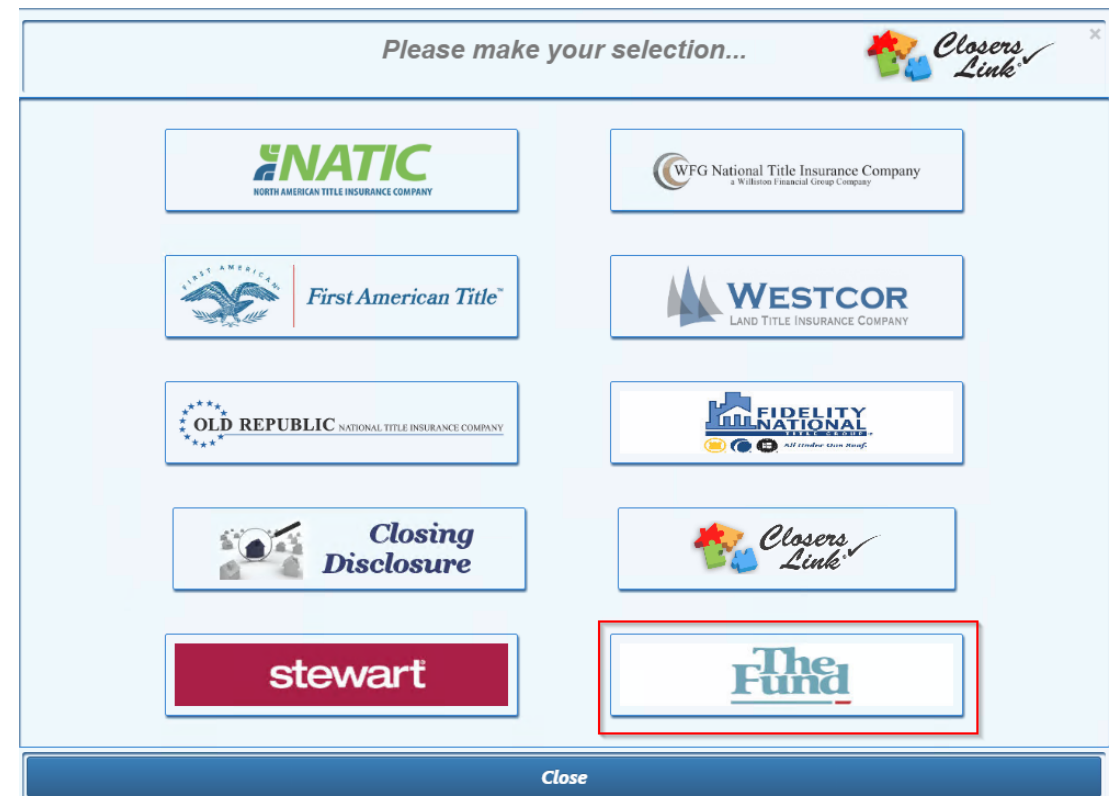

14. The list of underwriters appears in the next window. Select The Fund from the menu.

15. The next screen that opens will be the "Edit Credentials" screen, where first-time users will enter the credentials provided by The Fund. Make sure you see The Fund's logo in the upper left hand corner. If you do not see this logo, contact Closers' Choice to assist you. If you do not have Fund credentials, you will need to speak to The Fund directly.

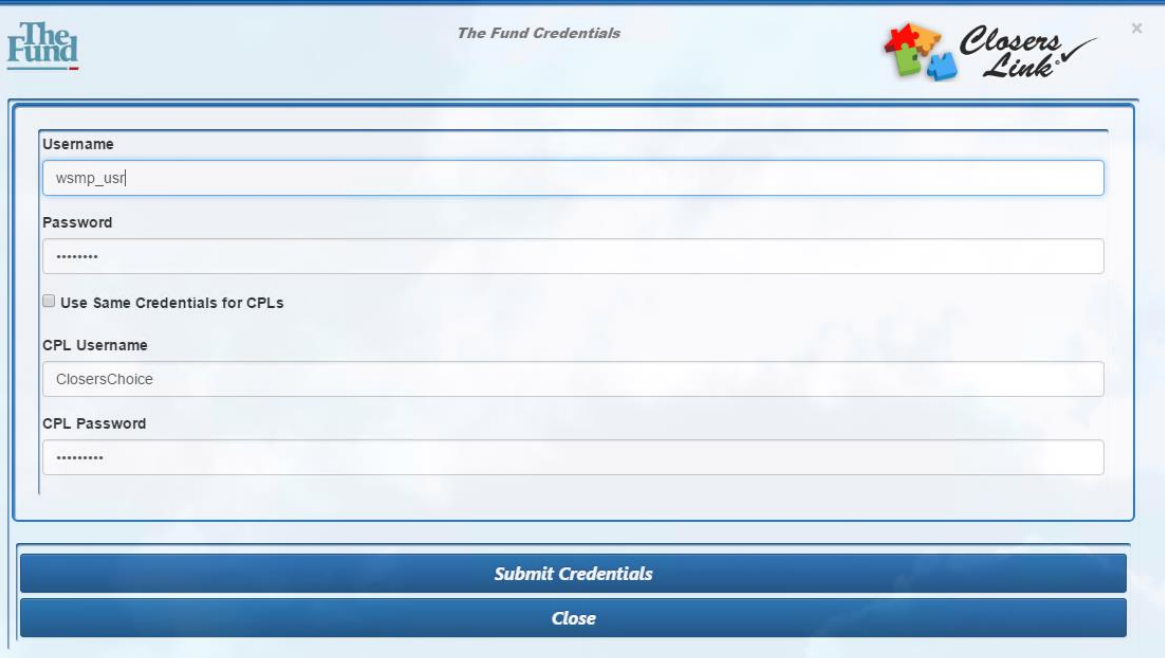

16. If you ever need to check or change your credentials, select the "Edit Credentials" button on the General Tab of The Fund landing page. It will take you back to the same credentials screen as in Instruction #11 above.

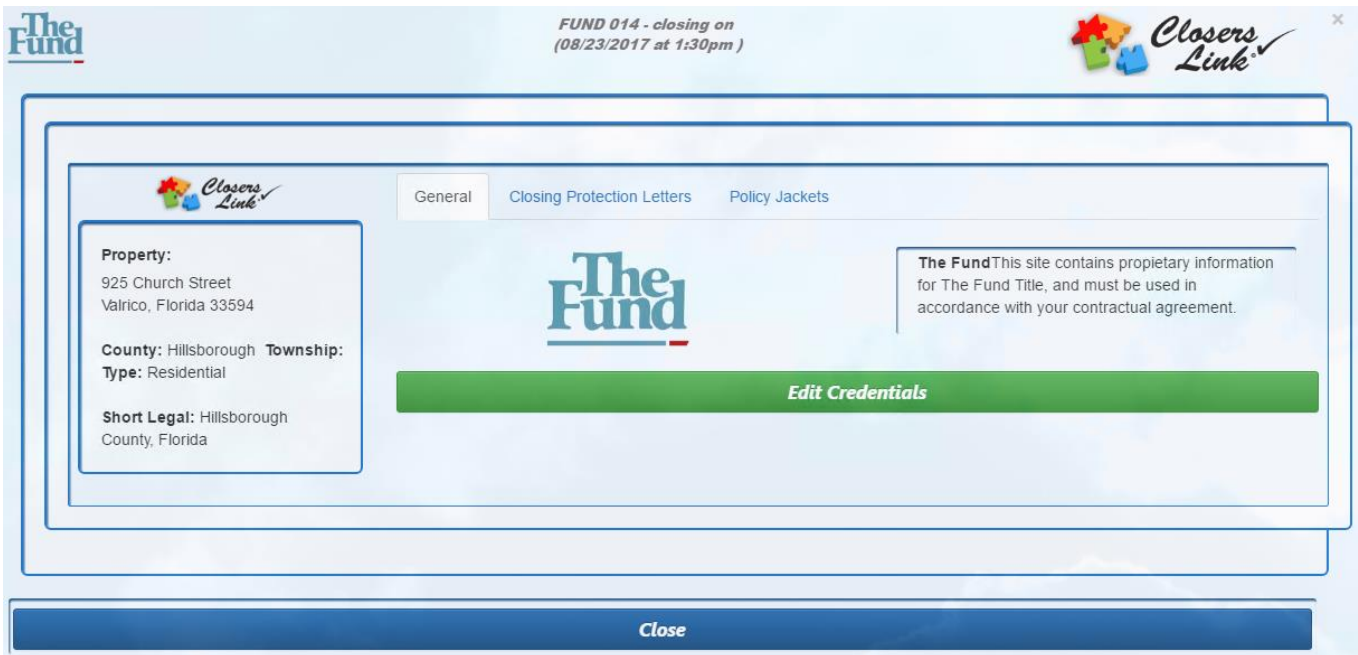

17. The "Policy Jackets" tab is the tab next to the "General" tab on the screen. Clicking on this tab will list the selections you need to make to order a Jacket.

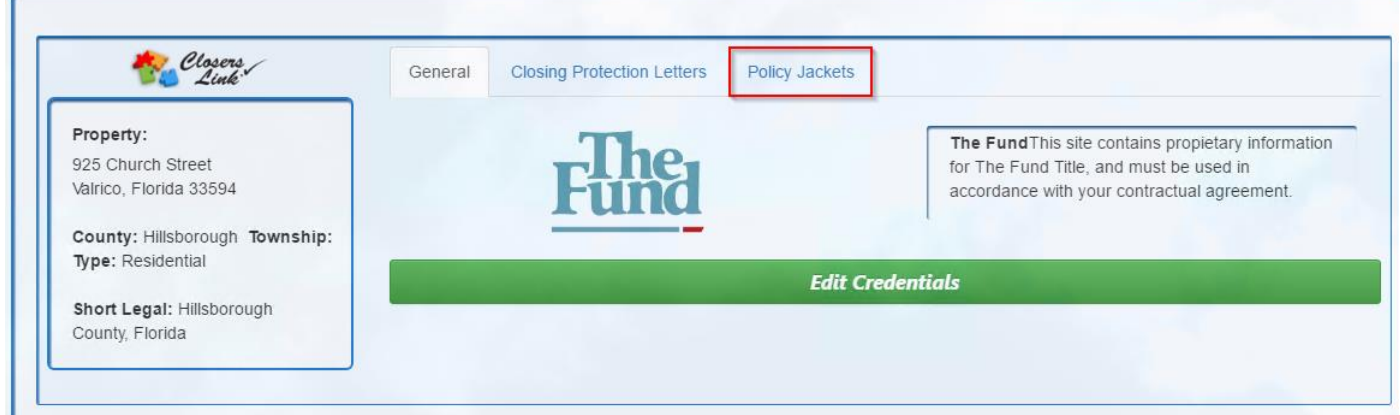

18. The first section is the File Information section. You are required to complete the "Branch Locations" field. Select from the Drop-Down menu to choose your branch. The rest of the fields should automatically populate from the data already entered in your Closers' Choice file.

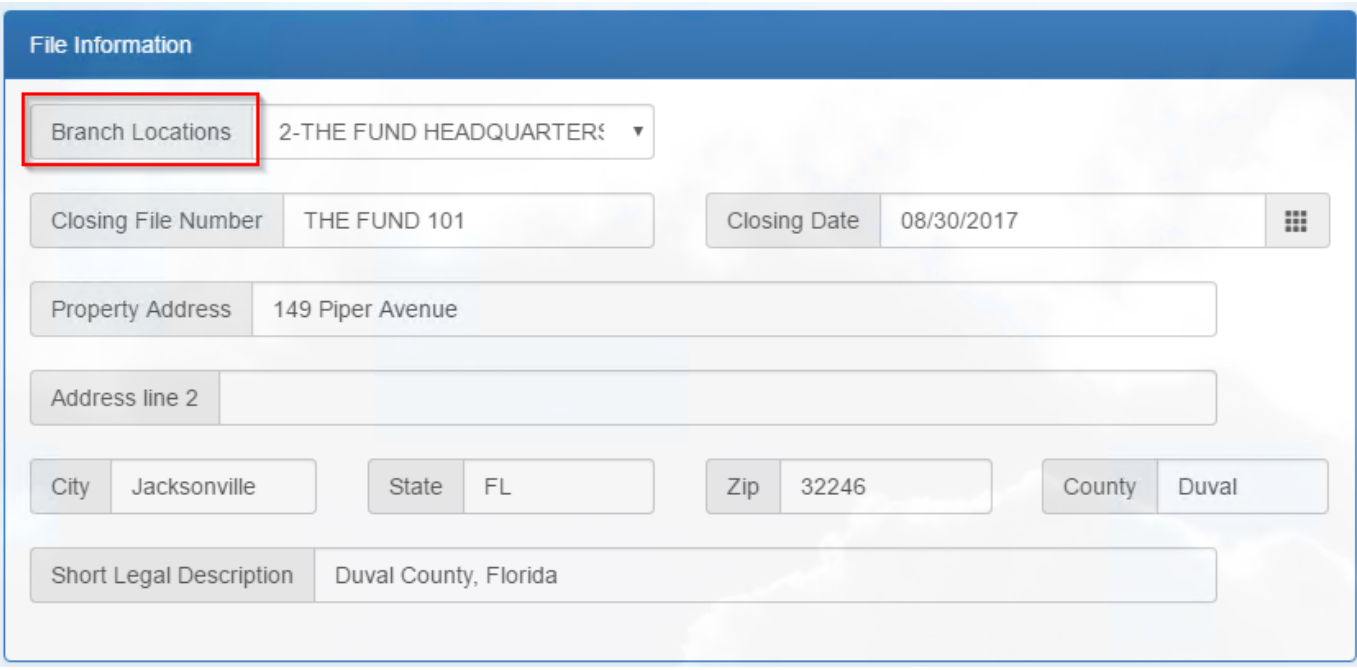

19. The next section is the Policy Information section. Here, you are required to select a Policy Type from the drop-down menu. Only Policy Jackets are available through the integration at this time (Mortgagee and Owner). Commitment Jackets are not available through the integration currently, but can be ordered through The Fund's website. Enter in the additional information in the remaining fields.

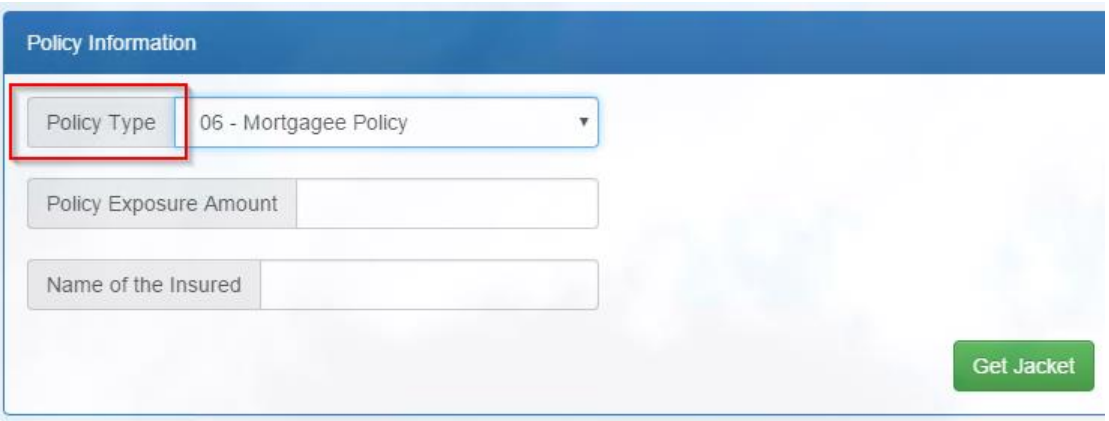

20. When you have reviewed your selections and are ready to order, select the green "Get Jacket" button at the bottom of the screen.

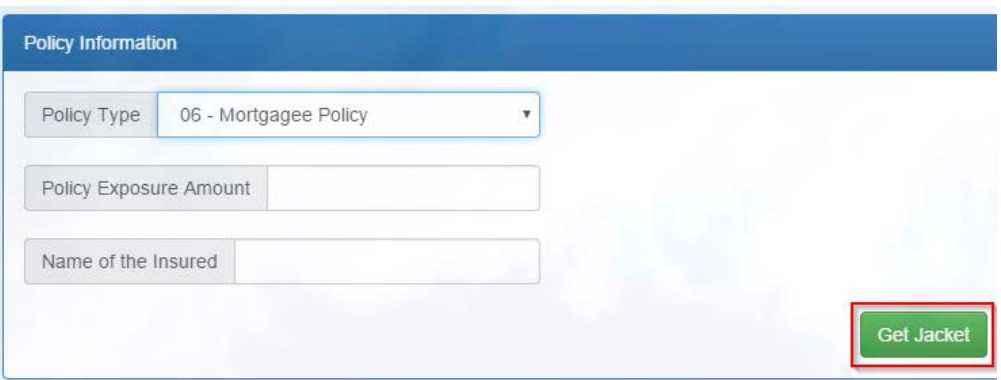

21. You will see the "Policy Jackets" field in the bottom of your screen populate with your newly created Jacket, along with a red Void button and a green "View" button.

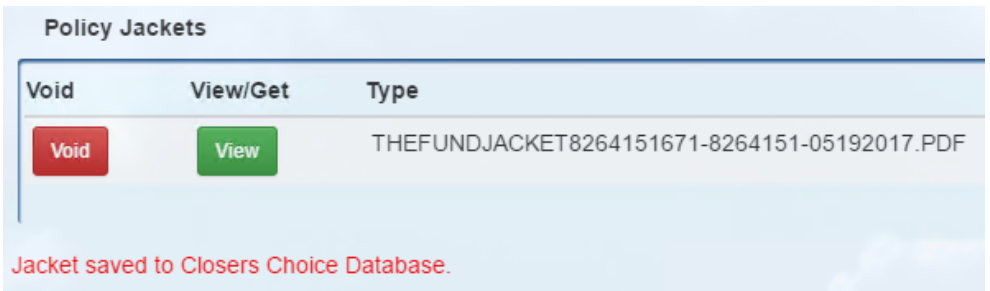

- 22. To view a Jacket, select the green "View" button. The Jacket will open in a new web browser tab. If it does not, check your pop-up blocker settings for your browser and try again.
- 23. To void a Jacket, select the red "Void" button. The Jacket will now be voided from your account.
- 24. When you are done placing your Jacket orders for a file, select the "Close" button at the bottom of the window.

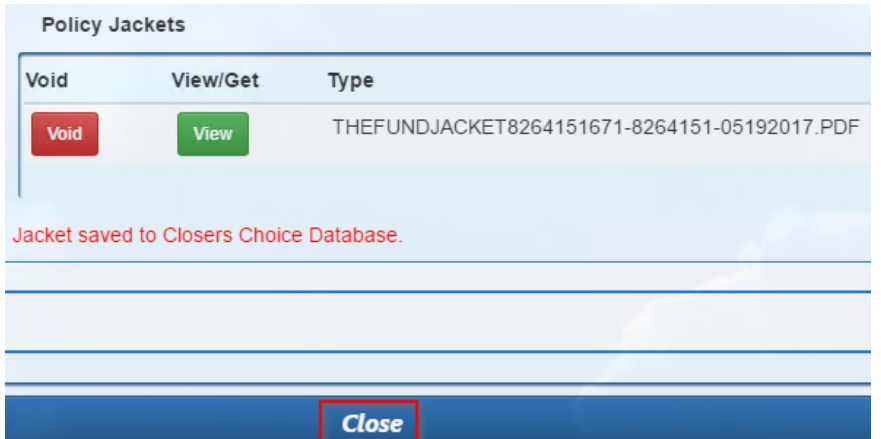

25. You'll be redirected back to the main landing page for the file. On the far right-hand side, you will now see a list of the documents you ordered in the "Letters" field. You can view any of the documents from this screen.

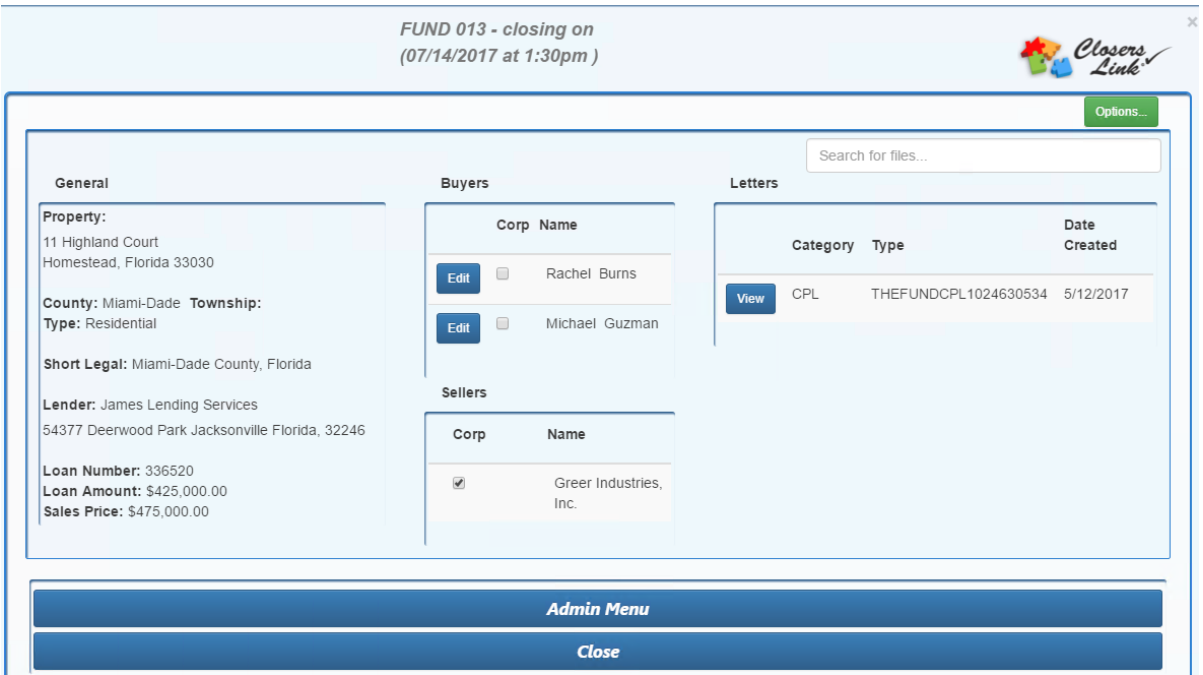

- 26. Select the Close button on the bottom of the window to properly close out of the website. Make sure you see a message that says your session is no longer active.
- 27. Close your web browser window. You will now see all the documents you ordered in the "Online Documents" field of the Web Services window. You can view and print or save these documents into your Closers' Choice file from here.

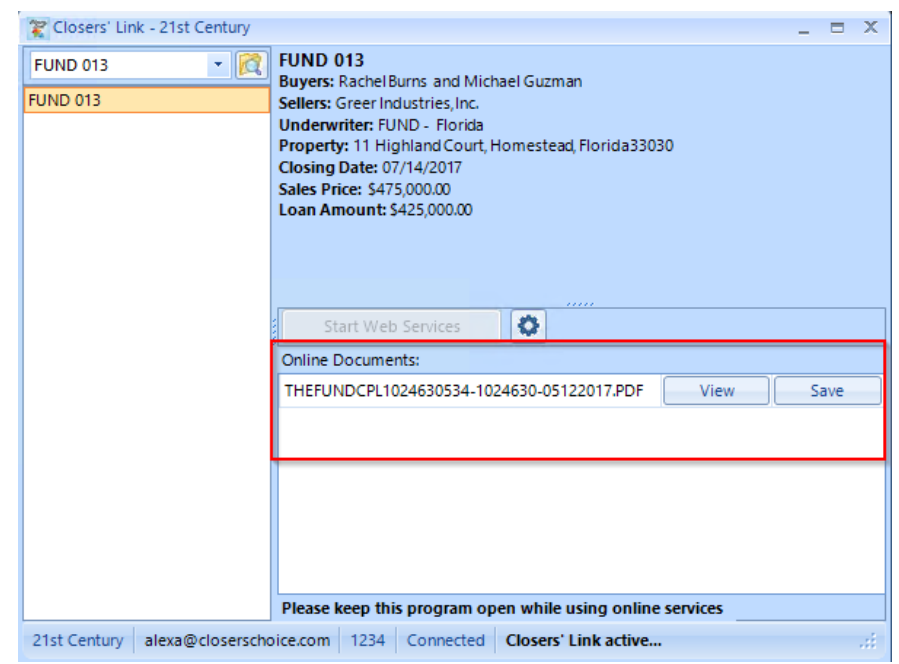

28. You should leave this window open if you are ordering documents for more than one file. Note that only one user at a time can order CPLs and Jackets. Selecting the cog button in the middle of the window (to the right of the "Start Web Services" button) should enable the Start Web Services button again if it is grayed out.